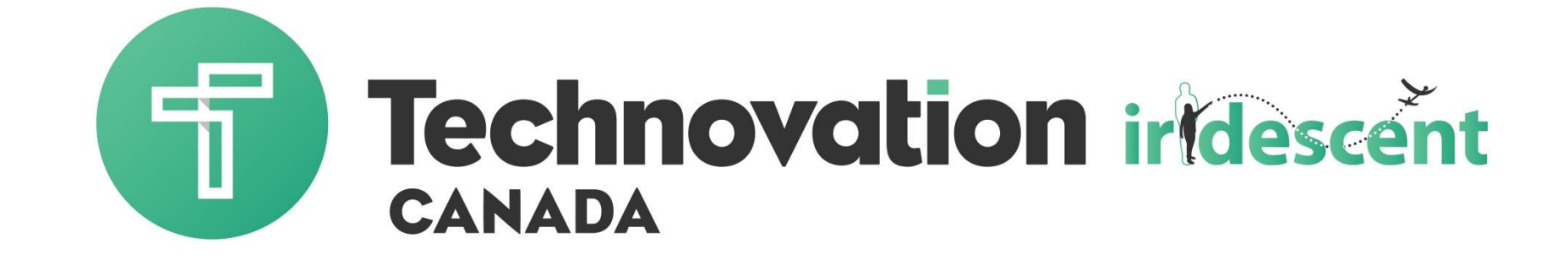

### Technovation 2017 Hack Day

Hack Day Trainer: Ahmed Carrer pathway through Engineering

- **→ B. Eng. in Software Engineering** Lakehead University
- Project Management Office IBM (Automation, Legal Deliverables…)
- M. Eng. in Technology Innovation Management Carleton University
- Cybersecurity Research and Development VENUS Cybersecurity Corp.

#### **3 rd year at Technovation!**

# Welcome to Technovation

- Technovation will teach the skills you need to emerge as tech entrepreneurs and leaders.
- Working in teams of 3-5 you identify a problem in your community, and build a technology business to solve it.
- $\bullet$  Technovation takes you through 4 stages of launching a mobile app startup, inspired by the principles of design thinking:

**Ideation** - Identify a problem in the community **Technology** - Develop a mobile app solution **Entrepreneurship** - Build a business plan to launch the app **Pitch** - Take the business to market

### Technovation Ottawa

#### **Students from across Ottawa**

#### January to April(12 Weeks)

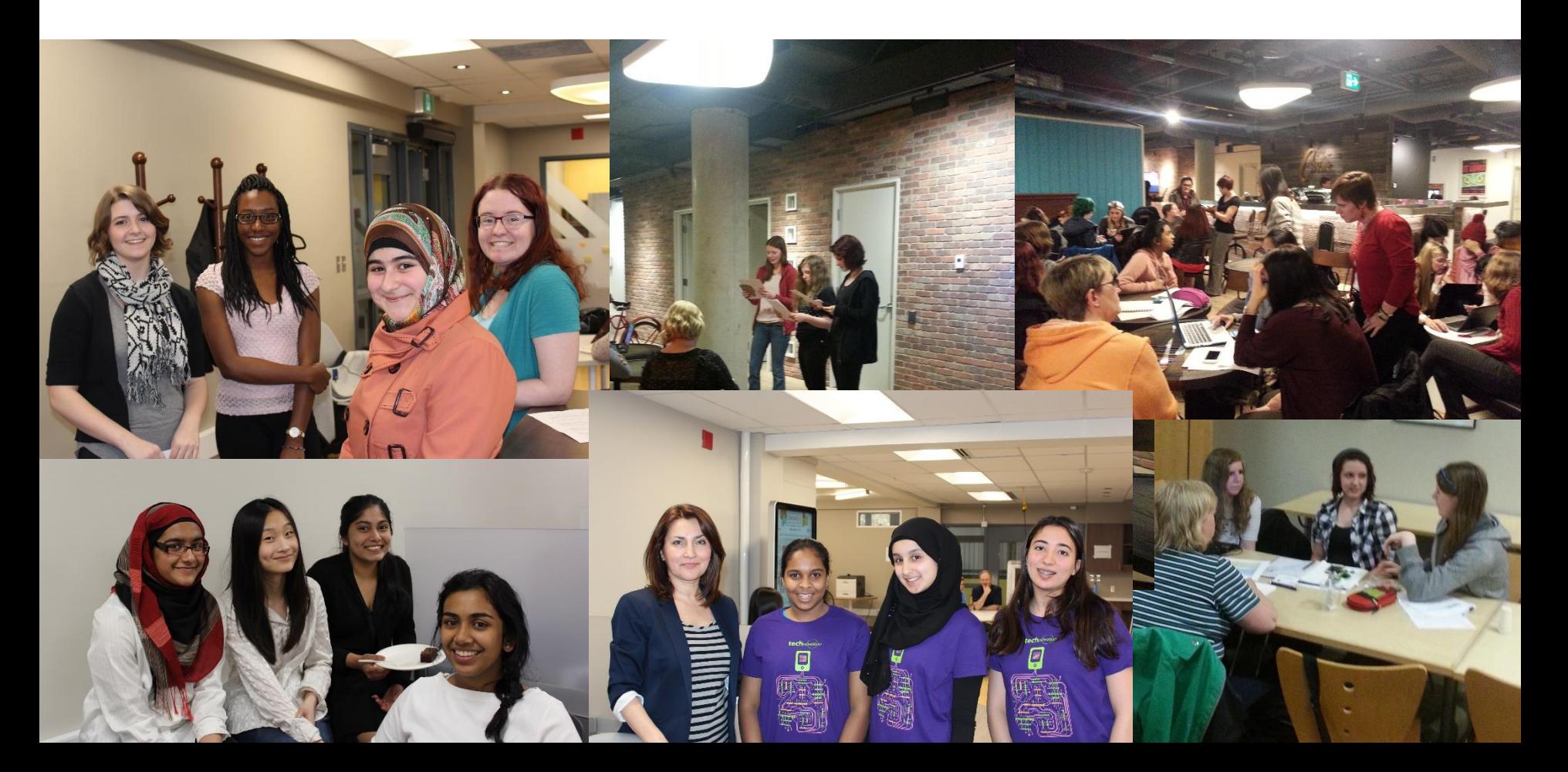

## What we are covering today

- 1. What you will need for today
- 2. Problem solving exercises
- 3. Application development cycle
- 4. Setting up your phone
	- Installing AI Companion
- 5. Tips for mobile development
- 6. Creating your first app "Talk to Me" (App 1)
	- Tutorial walkthrough
	- Downloading application
	- Save and distribute
- 7. ----------------------------------Lunch------------------------------------
- 8. Slide show (App 2)
- 9. Colored Dots (App 3)
- 10. Continue Learning
- 11. Technovation: Next Steps
- 12. Math App Challenge

# Why Learn App Inventor?

 $\bullet$  Create your own mobile applications

• Use it for school projects

 $\rightarrow$  Solve real world problems

 $\bullet$  Create a prototype for your business

# Problem solving exercises

# What Does This App do?

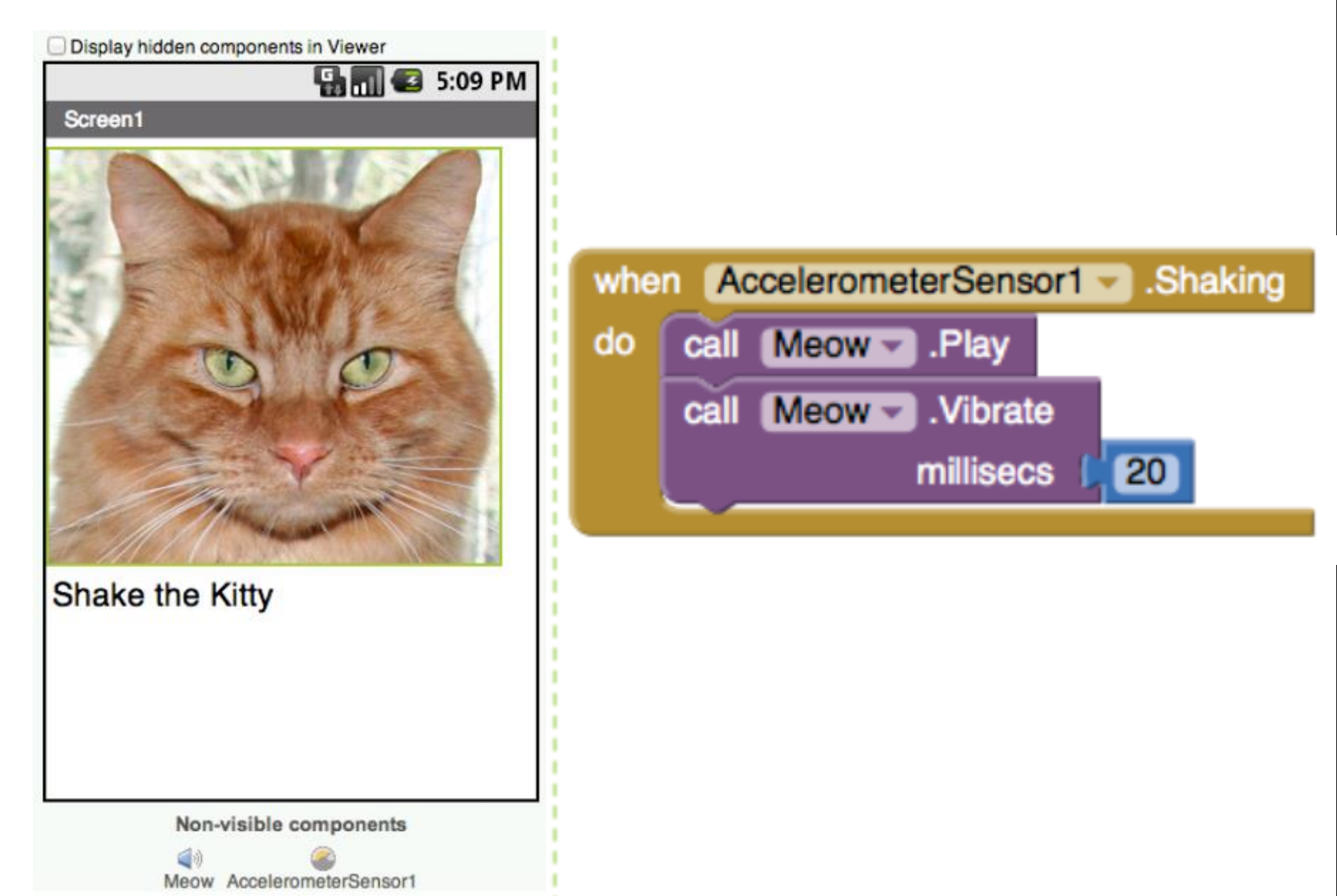

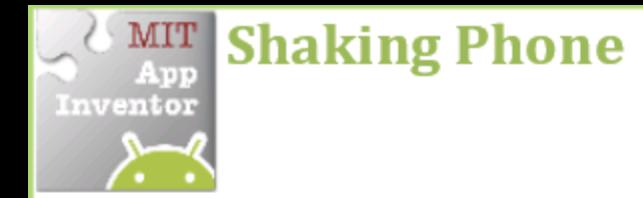

Make something happen when you shake your phone.

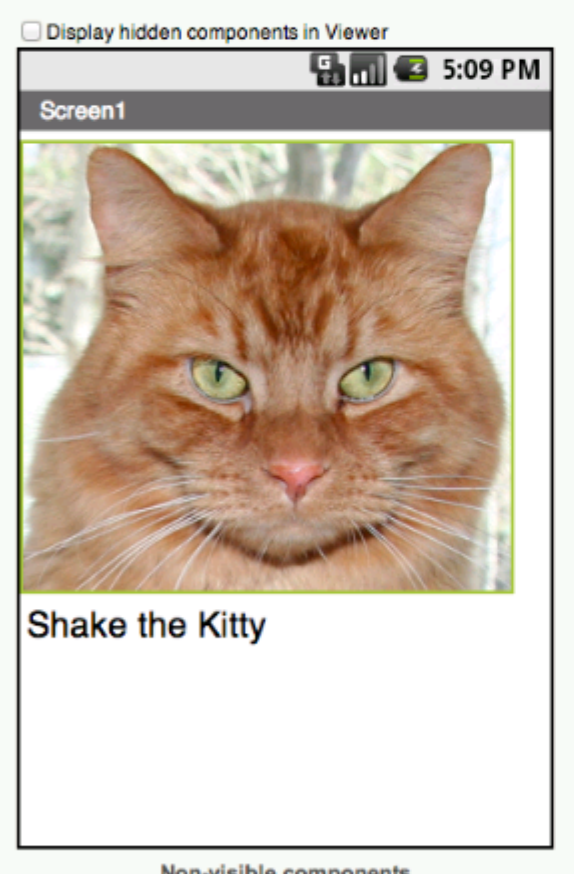

Non-visible components

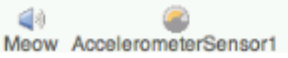

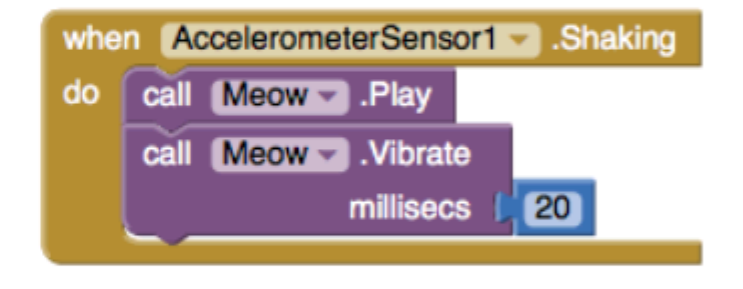

The AccelerometerSensor.Shaking event will detect when the phone is shaking and then the Meow sound will play and the phone will vibrate for 20 milliseconds.

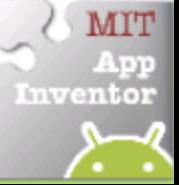

### What Does This App do?

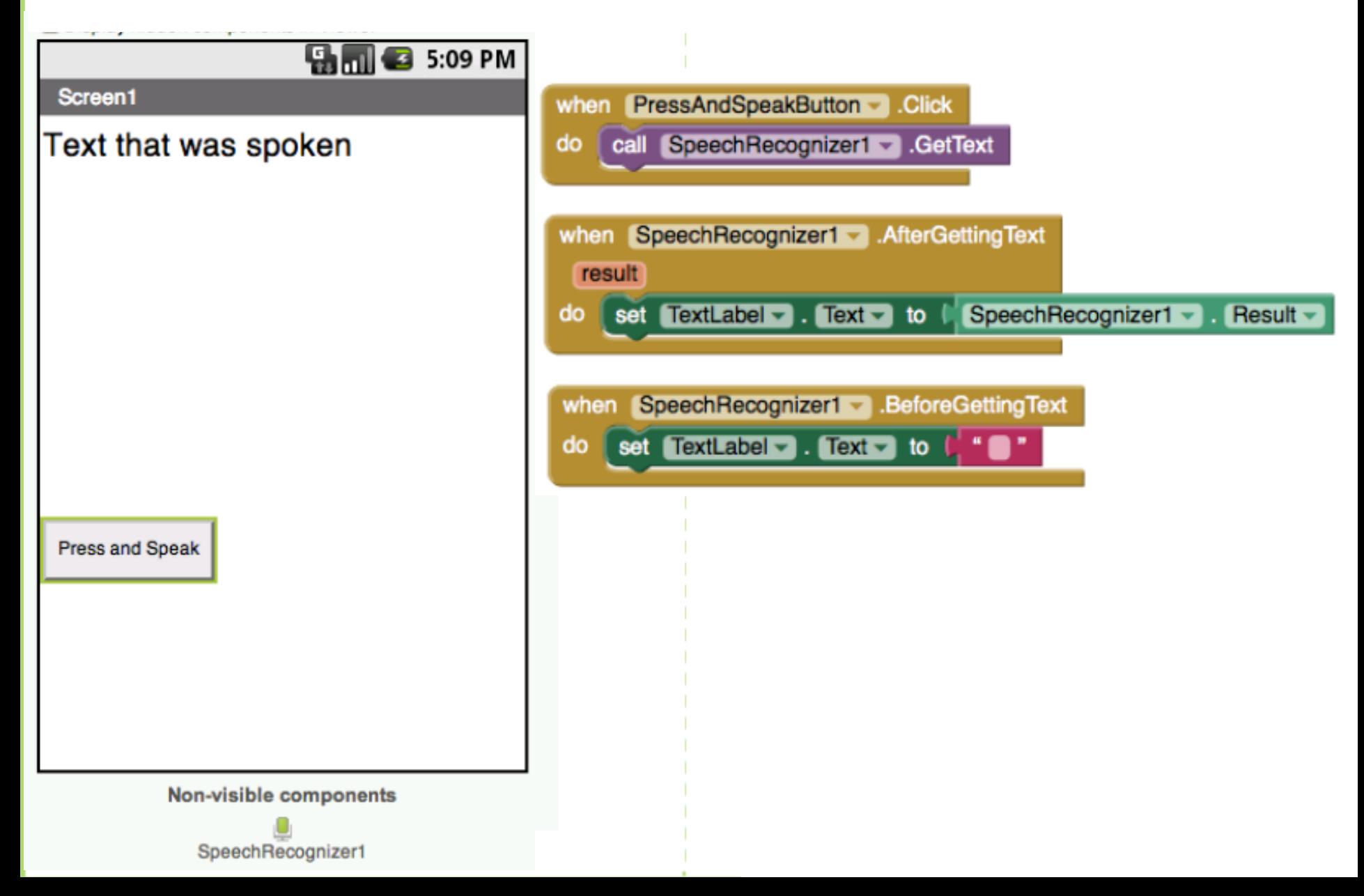

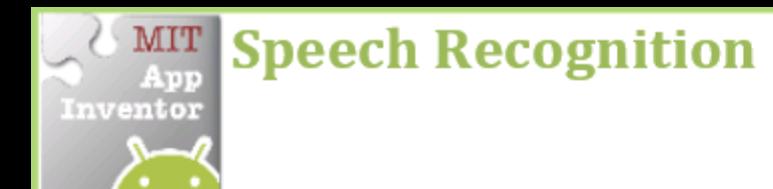

Display the text of what is being said on the phone screen.

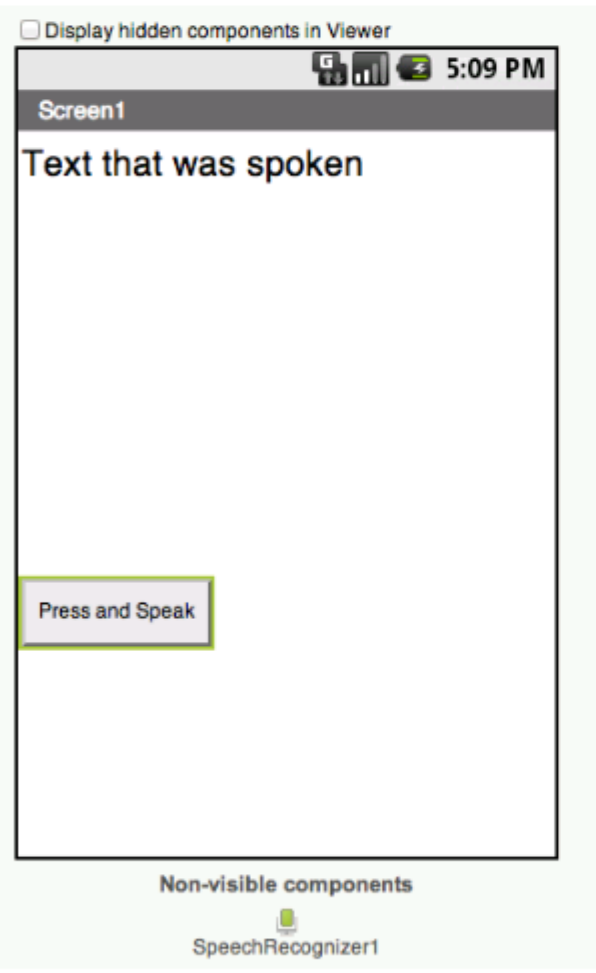

http://appinventor.mit.edu/explore/sites/all/files/ConceptCards/ai2/DetectingShakingPhone.pdf http://appinventor.mit.edu/explore/sites/all/files/ConceptCards/ai2/AI2\_ConceptCards.pdf

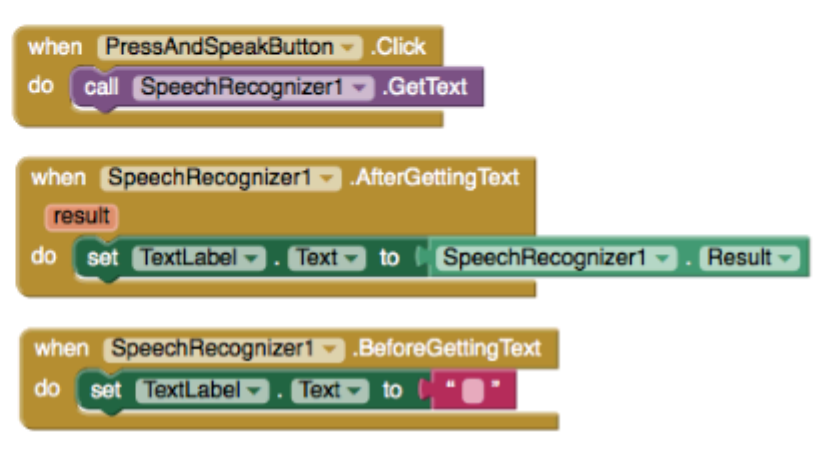

When the PressAndSpeakButton is clicked the Speech Recognizer event is called and is ready for you to speak.

The BeforeGettingText event will be triggered before speech has been received and recognized. Then the Label will display no text on the screen.

MIT

App Inventor

The AfterGettingText event will be triggered once speech has been received and recognized. Then the Label will display the text on the screen.

# What Does this App do?

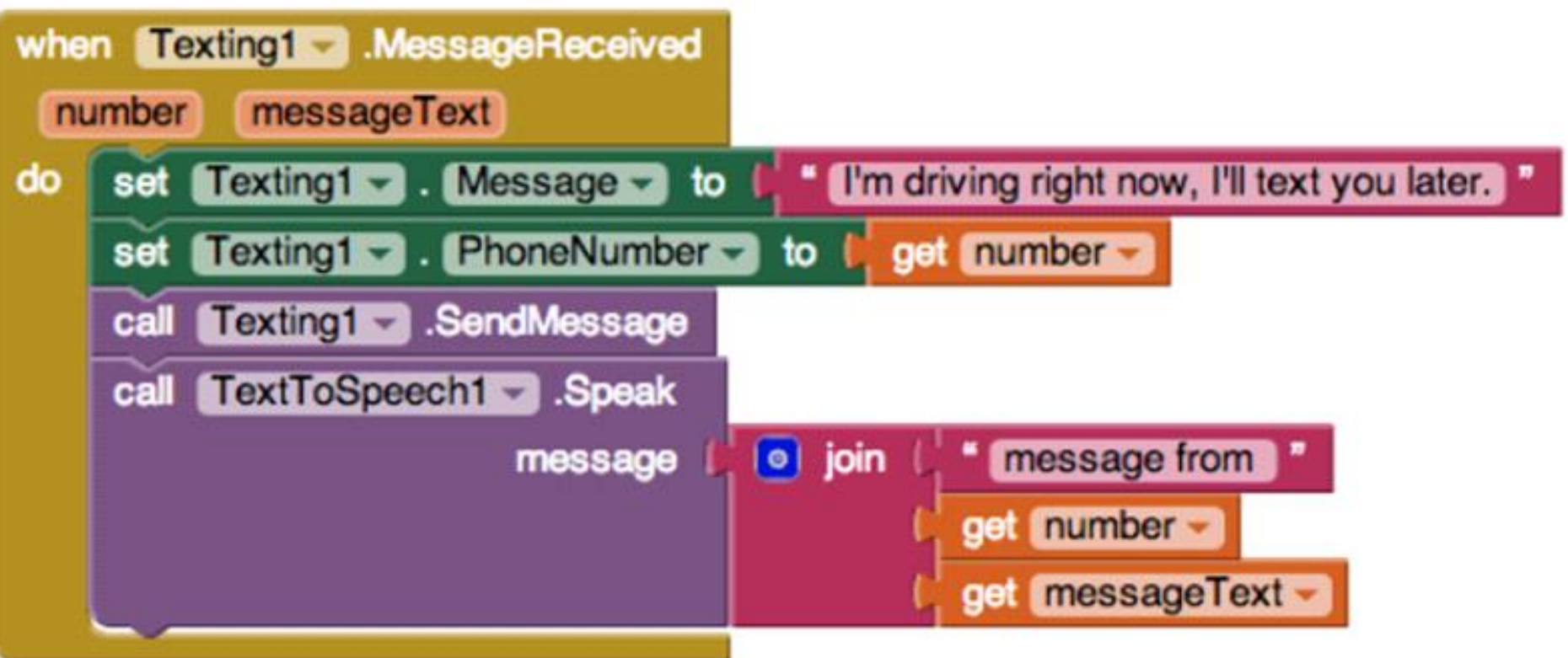

# Process for creating apps

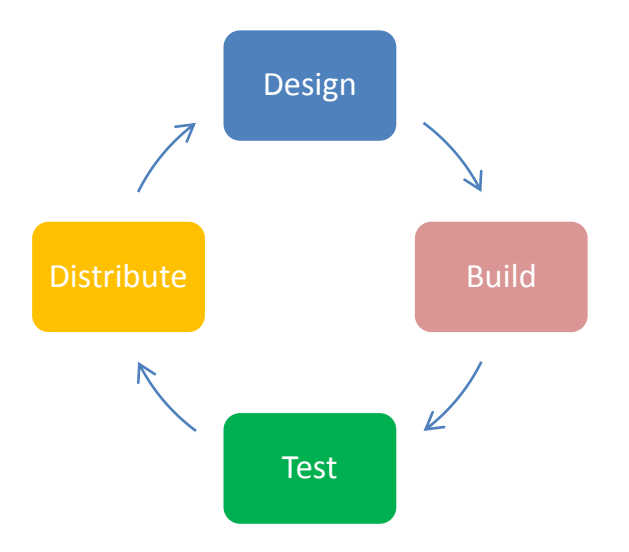

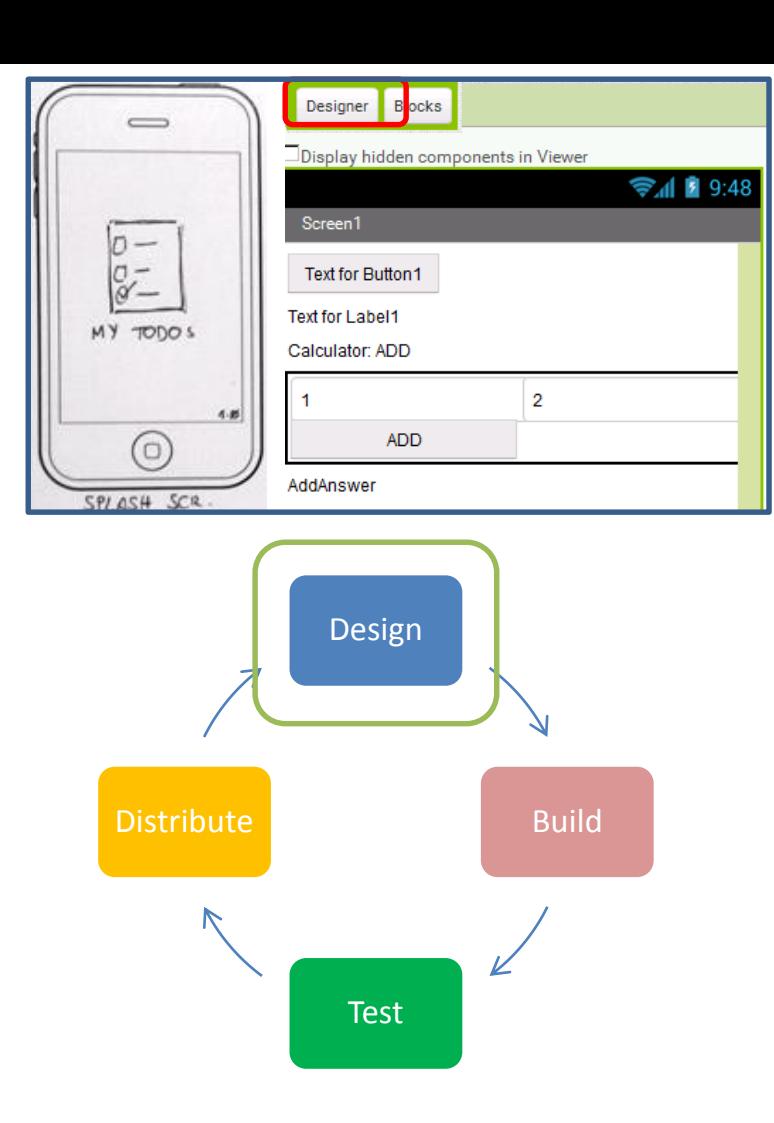

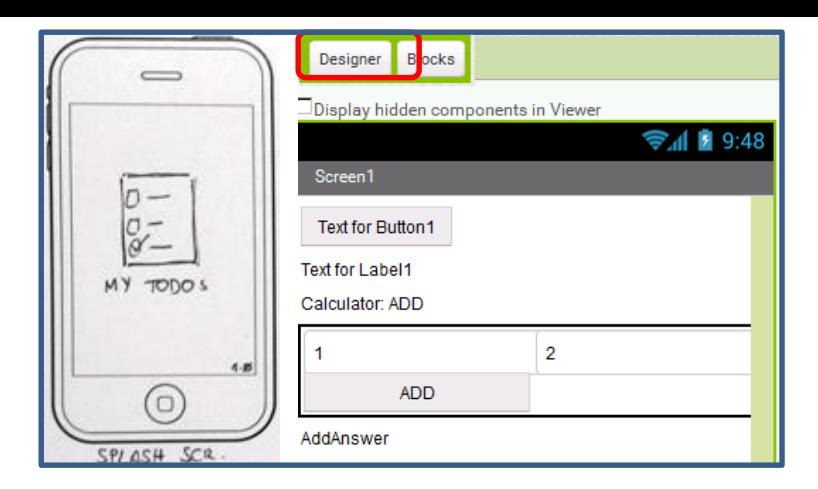

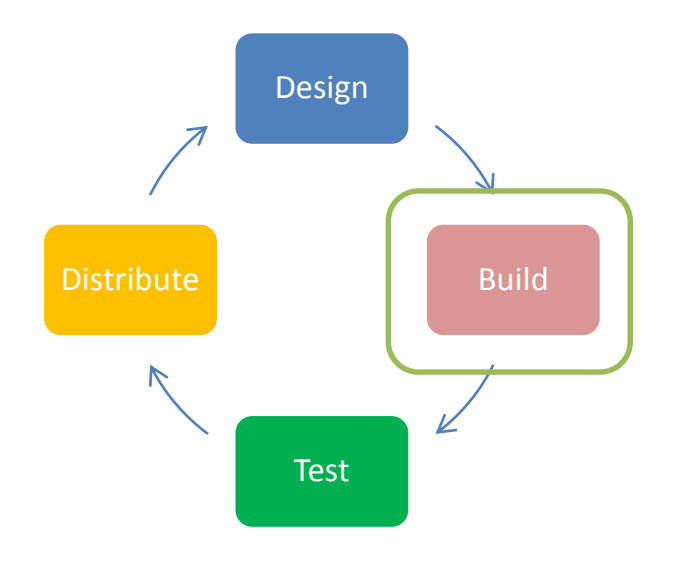

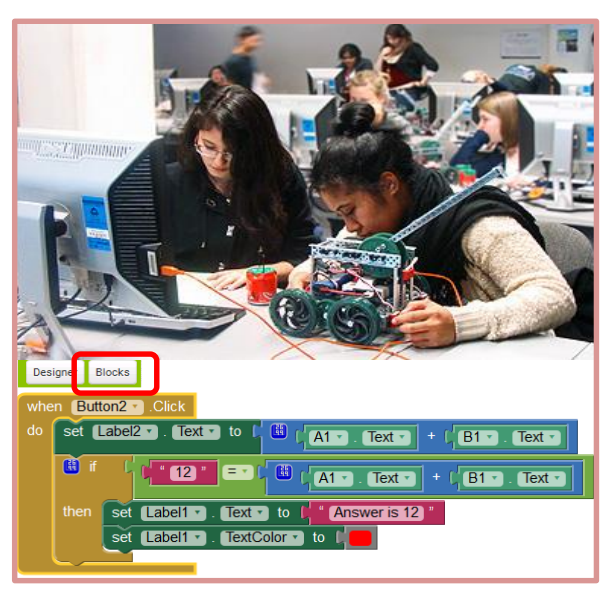

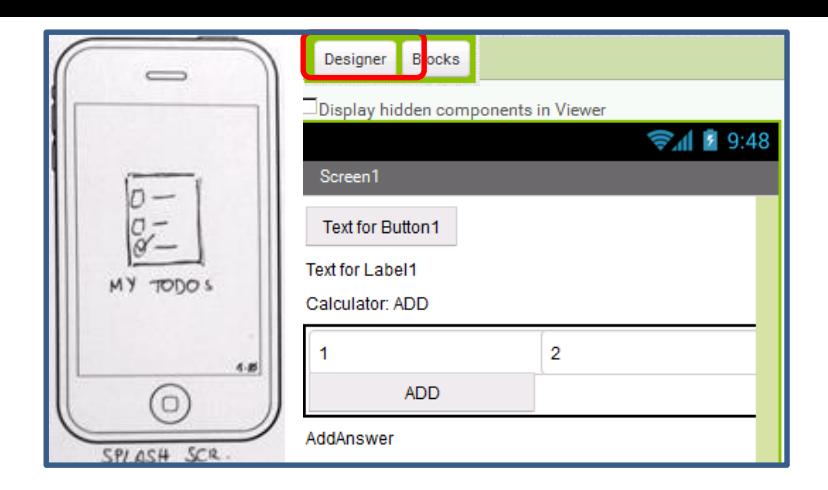

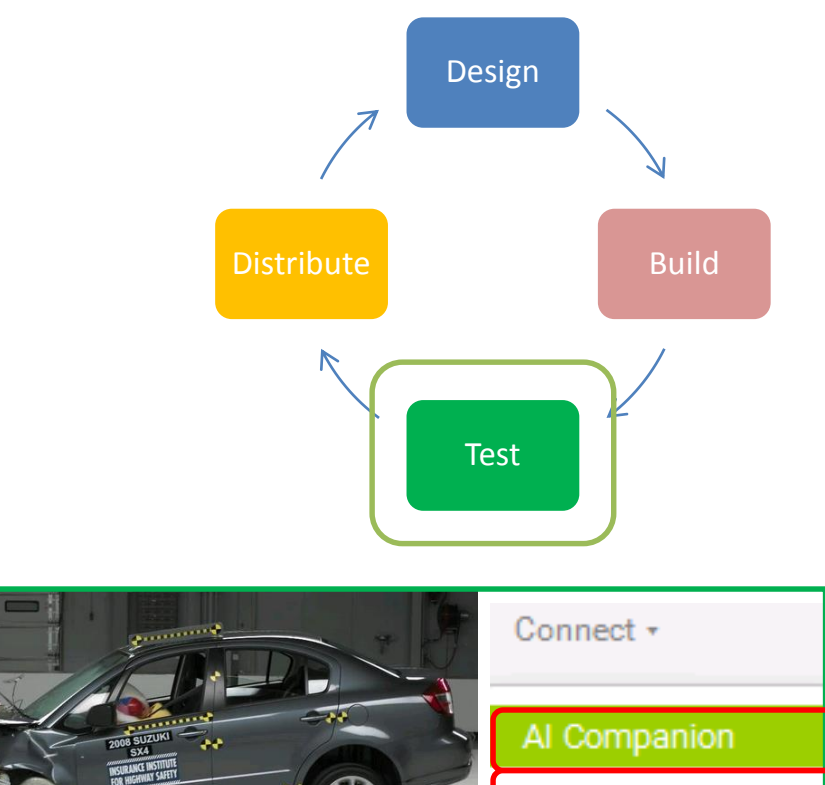

æ

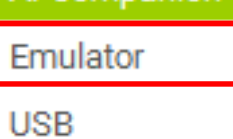

**TELEVISION Blocks** Design when Button2 Click do set Label2  $\bullet$  . Text  $\bullet$  to  $\begin{bmatrix} 1 \\ 0 \end{bmatrix}$  $\left| \frac{1}{1}$  (A1  $\bullet$  )  $\left| \frac{1}{1}$  (B1  $\bullet$  )  $\bullet$  Text  $\bullet$ **B** if  $\left\vert \mathbf{12}\right\vert ^{2}$  (ED)  $\sqrt{\left|\mathsf{A1} \cdot \mathsf{I}\right|}$ . Text  $\sqrt{\left|\mathsf{B1} \cdot \mathsf{I}\right|}$ . Text  $\sqrt{\left|\mathsf{A2} \cdot \mathsf{I}\right|}$  $\frac{1}{1}$  CD then set Label1 . Text b to the Answer is 12 "<br>set Label1 . TextColor b to the

> http://media.mediatemple.netdna-cdn.com/wp-content/uploads/2013/05/uiflow\_large\_mini.jpg http://www.engineering.auckland.ac.nz/en/for/currentstudents/women-in-engineering/wie-engineer-her-future.html http://indianautosblog.com/wp-conten

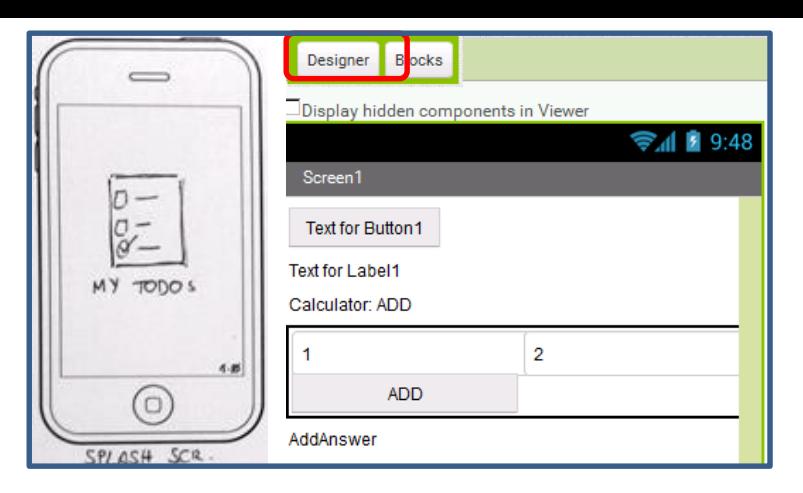

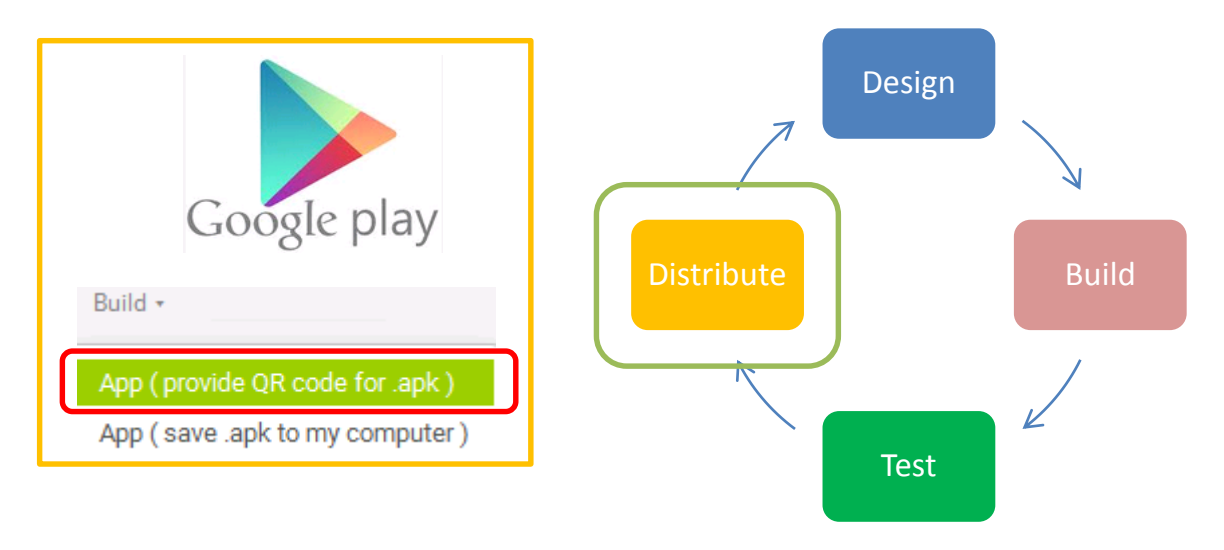

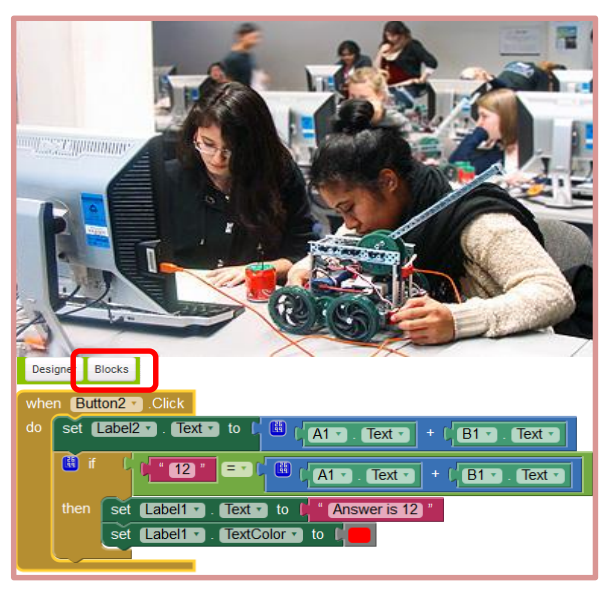

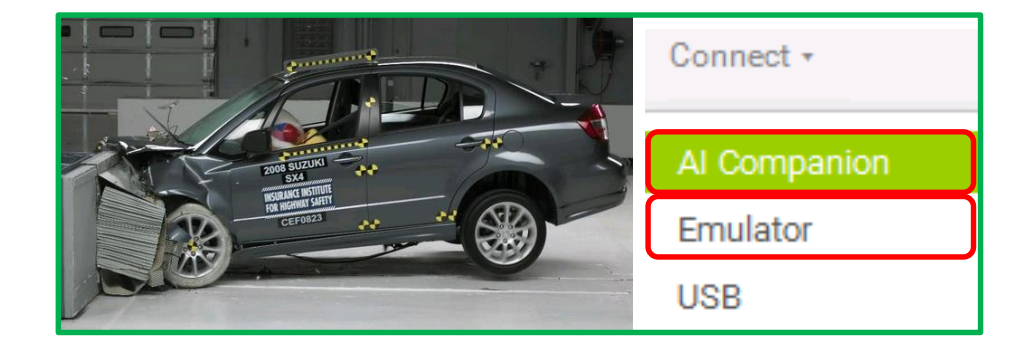

http://media.mediatemple.netdna-cdn.com/wp-content/uploads/2013/05/uiflow\_large\_mini.jpg kland.ac.nz/en/for/currentstudents/wo http://indianautosblog.com/wp

# Setting Up Your Phones

# Getting Started

What you need:

- Internet access
- Laptop (Windows or Mac)
- Gmail account
- Computer with Firefox 3.6/Chrome 4.0/ Safari 5.0 web  $\bullet$ browser
- Android phone or tablet with OS 2.3 or higher  $\bullet$

# Log in to Gmail

- Go to Google and click on Sign In
- $\bullet$  If you have an account sign in now
- Otherwise, click on New Account and create one

### Go to App Inventor

# ai2.appinventor.mit.edu

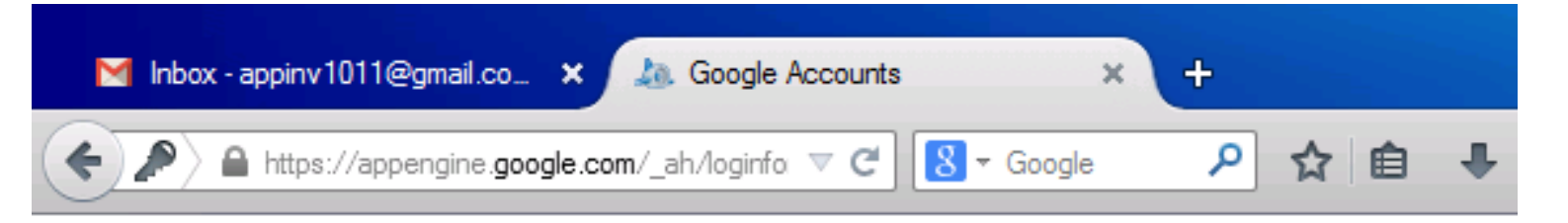

### Google accounts

The application MIT AppInventor Version 2 is requesting permission to access your Google Account.

Please select an account that you would like to use.

 $\odot$  appinv1011@gmail.com

Google is not affiliated with the contents of MIT AppInventor Version 2 or its owners. If you sign in, Google will share your email address with MIT AppInventor Version 2 but not your password or any other personal information.

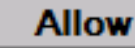

No thanks

Sign in to another account

 $\boxdot$  Remember this approval for the next 30 days

©2011 Google - Google Home - Terms of Service - Privacy Policy - Help

#### Welcome to MIT App Inventor 2

Welcome to the nb146j Release!

Read the Release Notes for more information.

This release uses Companion version 2.35

Got an Android phone or tablet? Find out how to Set up and connect an Android device.

Don't have an Android device? Find out how to Set up and run the Android emulator.

Continue

Do Not Show Again

#### **Description of MIT App Inventor**

From this Site you can access MIT App Inventor, which lets you develop applications for Android devices using a web browser and either a connected phone or emulator. You can also use the Site to store your work and keep track of your projects. App Inventor was originally developed by Google. The Site also includes documentation an educational content, and this is being licensed to you under the Creative Commons Attribution 3.0 Unported license (CC BY 3.0).

#### Account Required for Use of MIT App Inventor

In order to log in to MIT App Inventor, you need to use a Google account. Your use of that account is subject to Google's Terms of Service for as)

I accept the terms of service!

 $\frac{1}{2}$ 

# AI Companion on your phone or tablet

- Can see changes made in real-time
- Operate and test your app with your actual phone
- GPS, Camera, and accelerometer might work
- Application is only temporarily running on the phone. Application is not stored in the phone

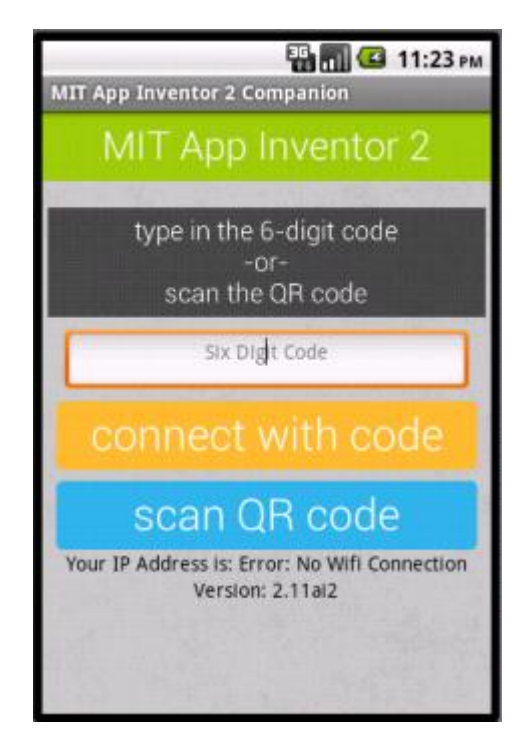

# Downloading AI Companion

 $\rightarrow$  Go to the Play Store in your phone

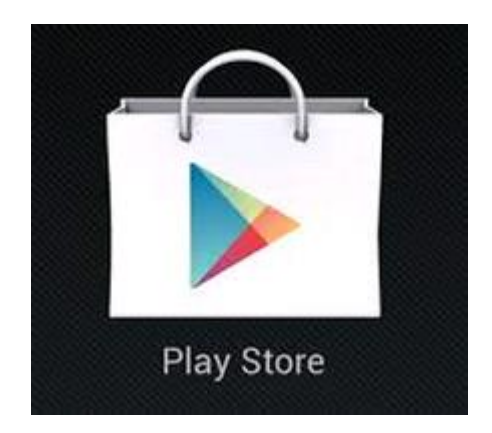

# Search for "MIT app inventor"

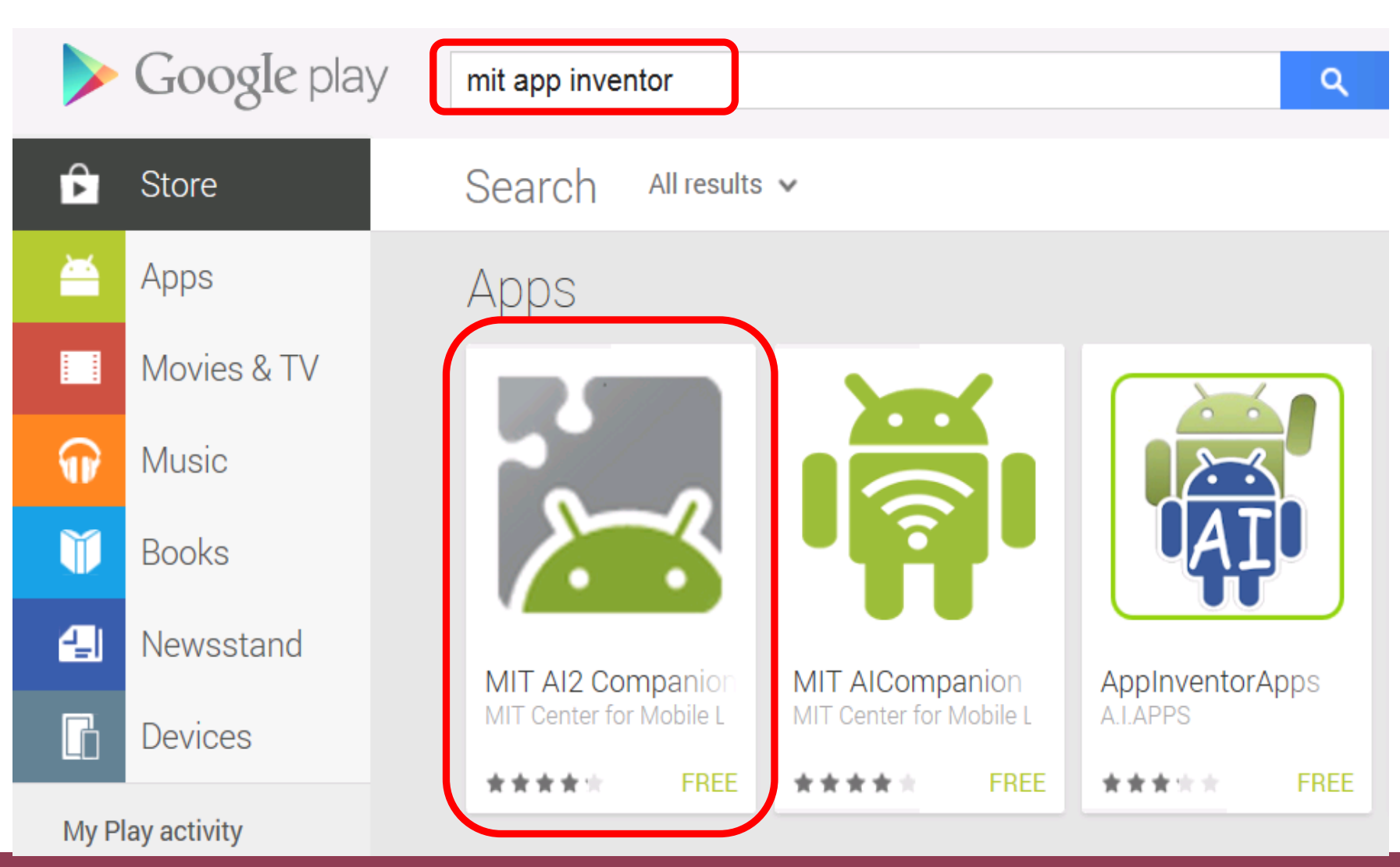

# Creating your first app "Talk to Me"

## Let's get started

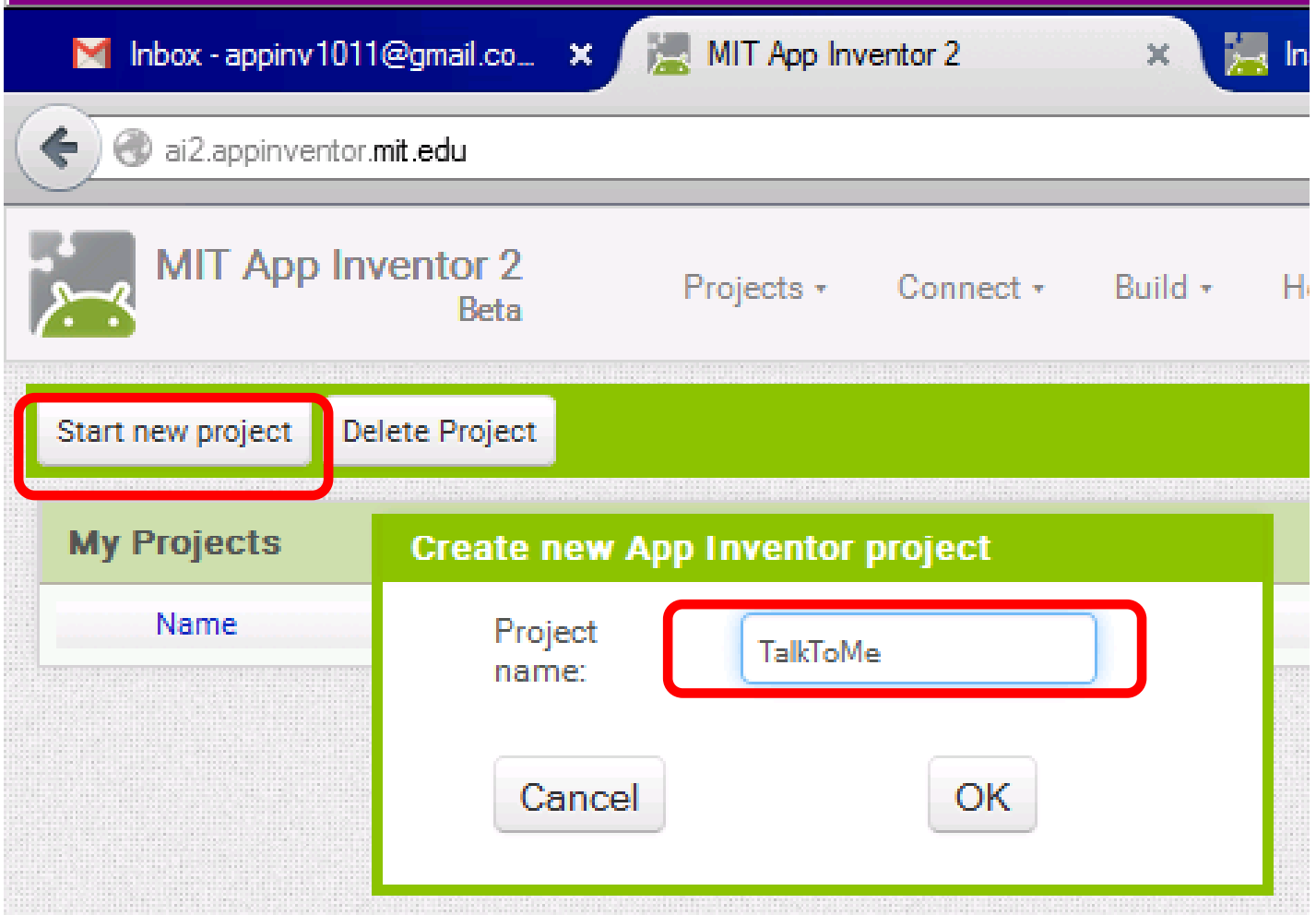

# Getting Started

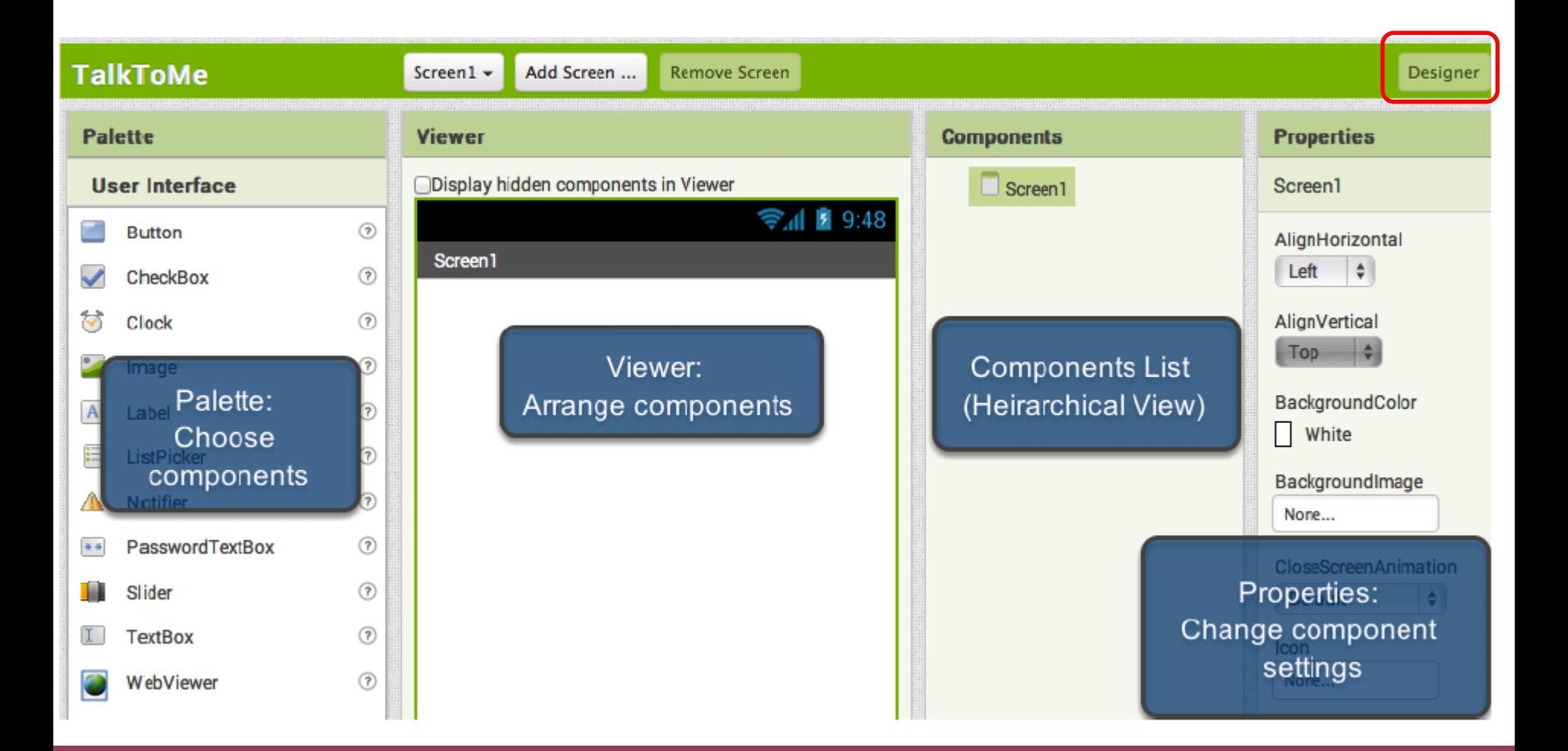

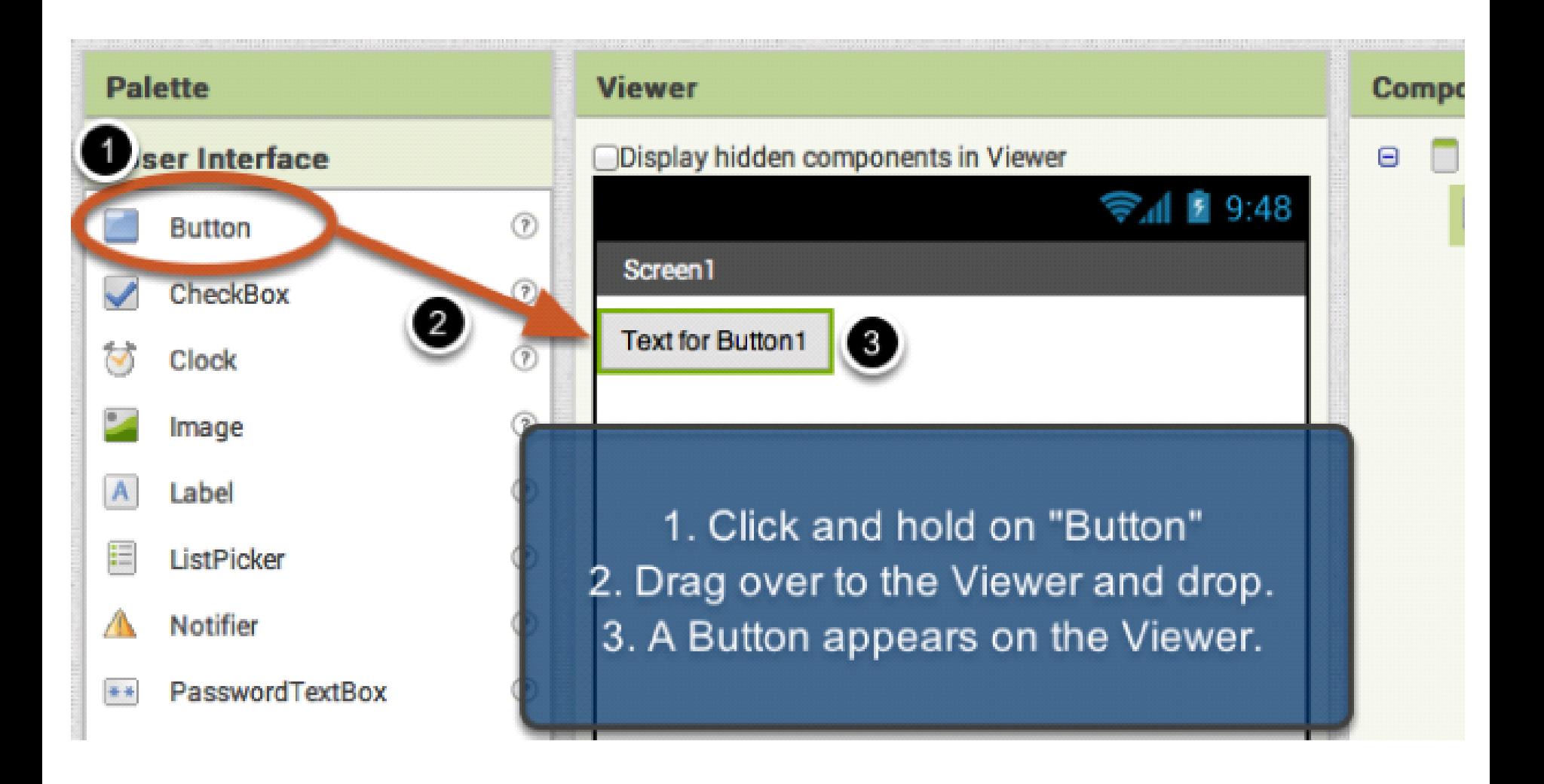

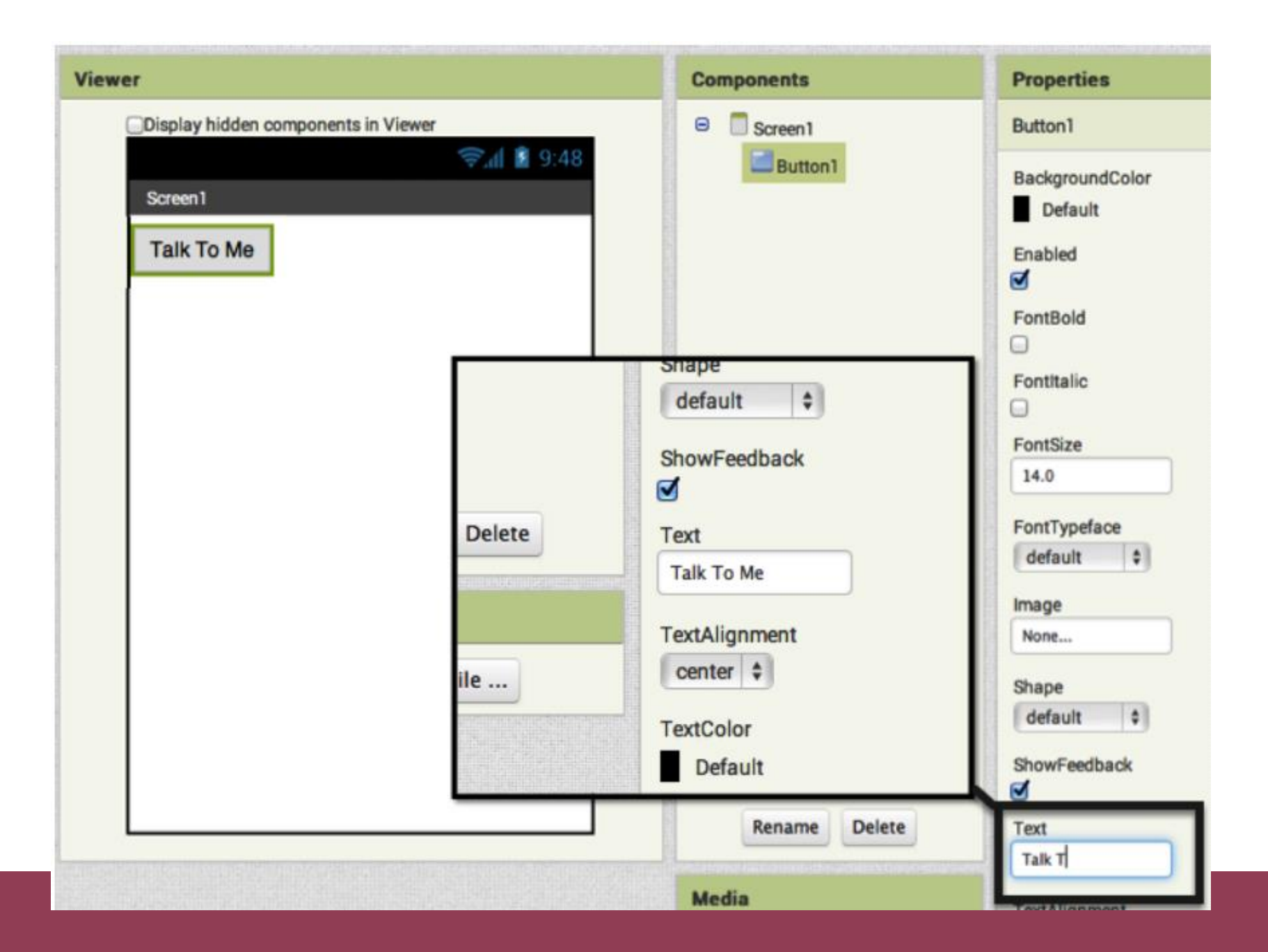

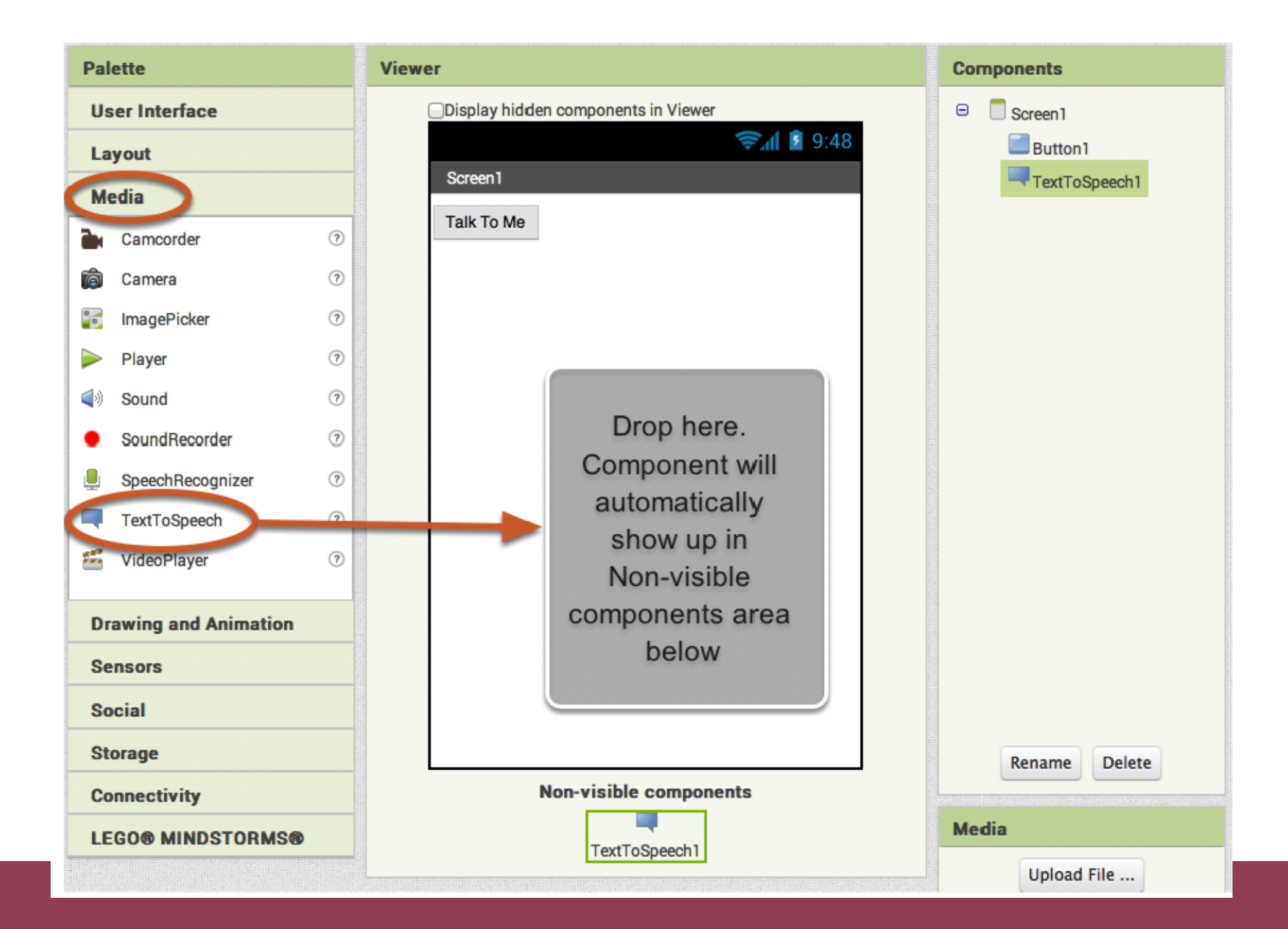

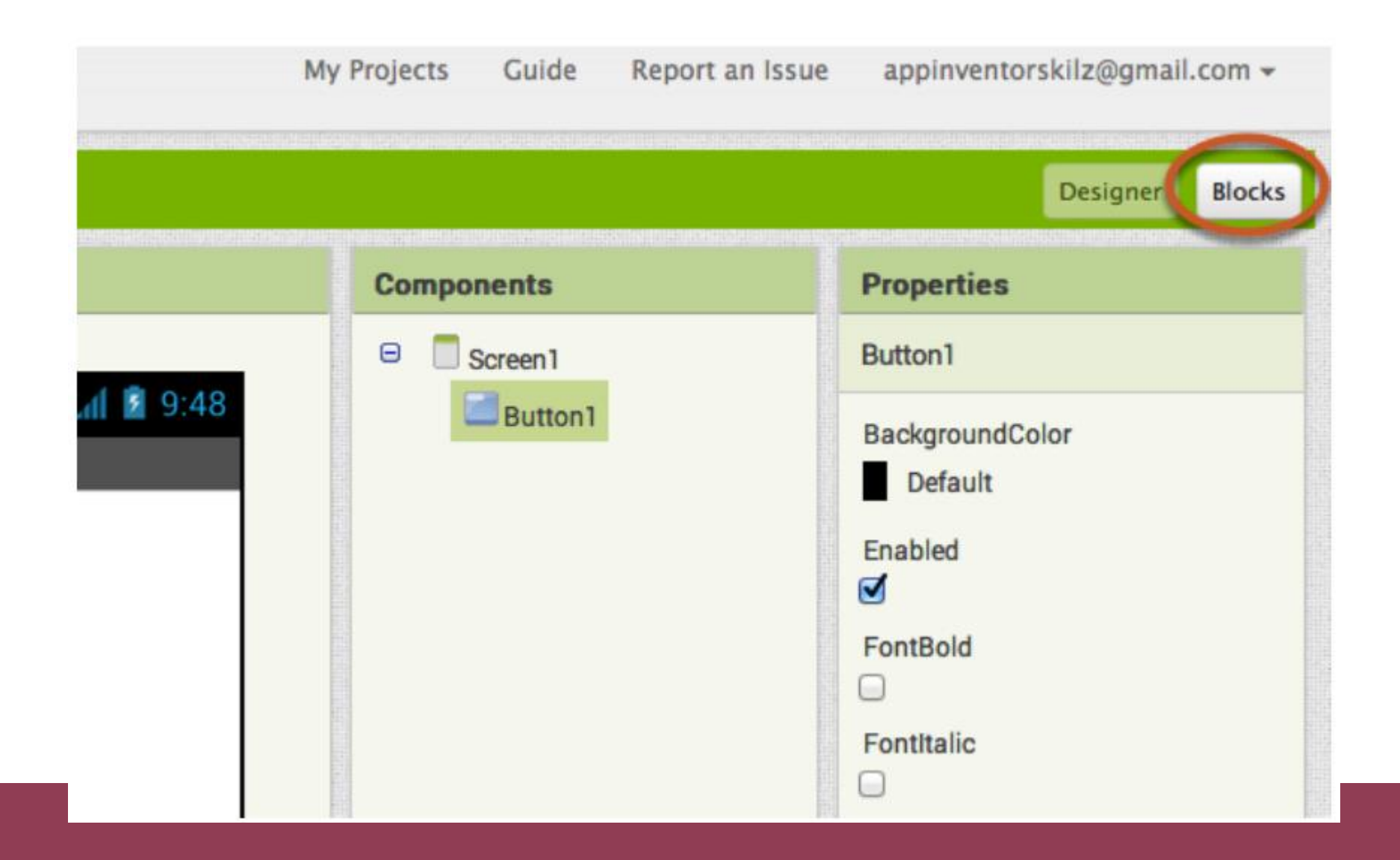

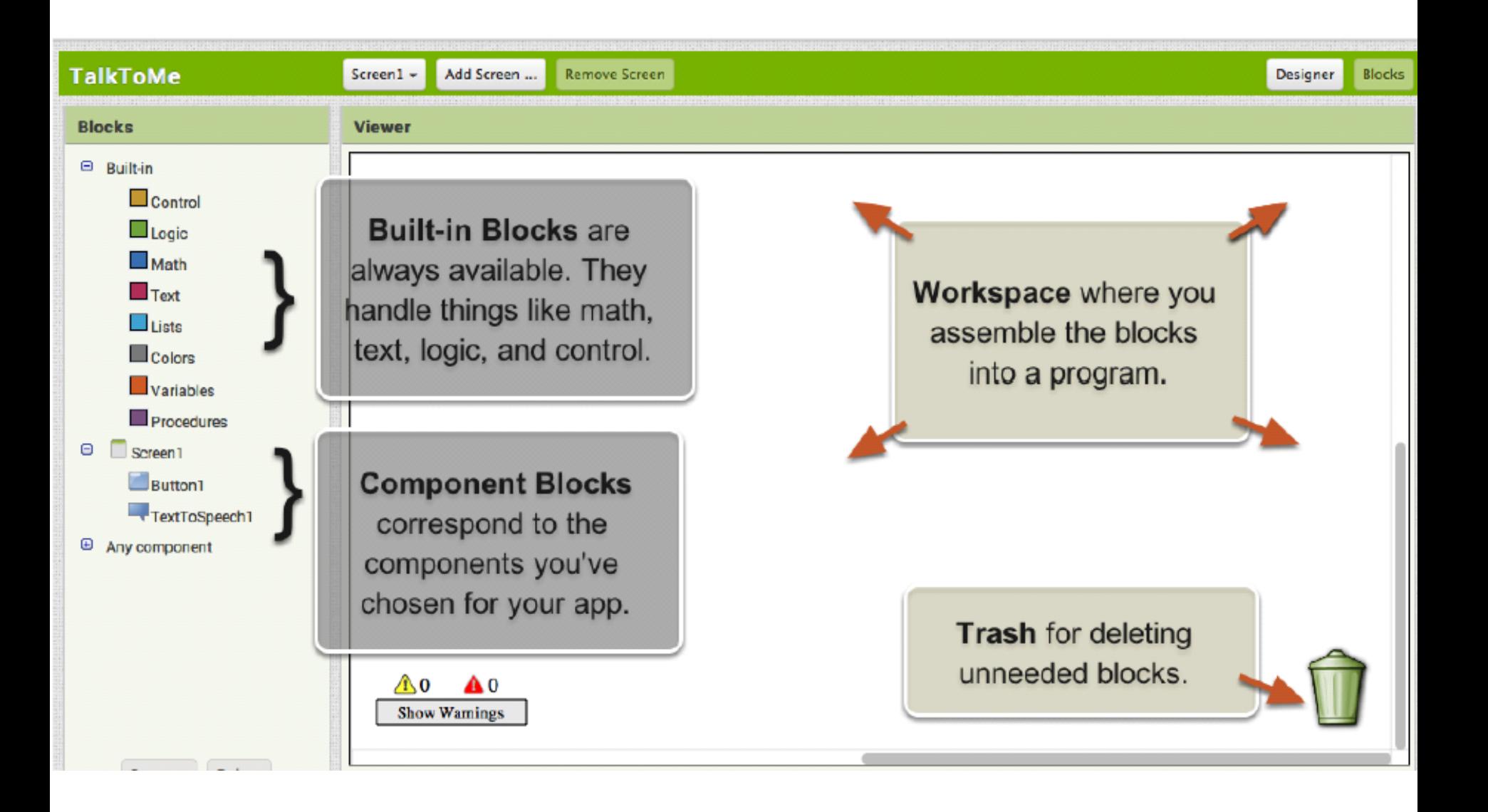
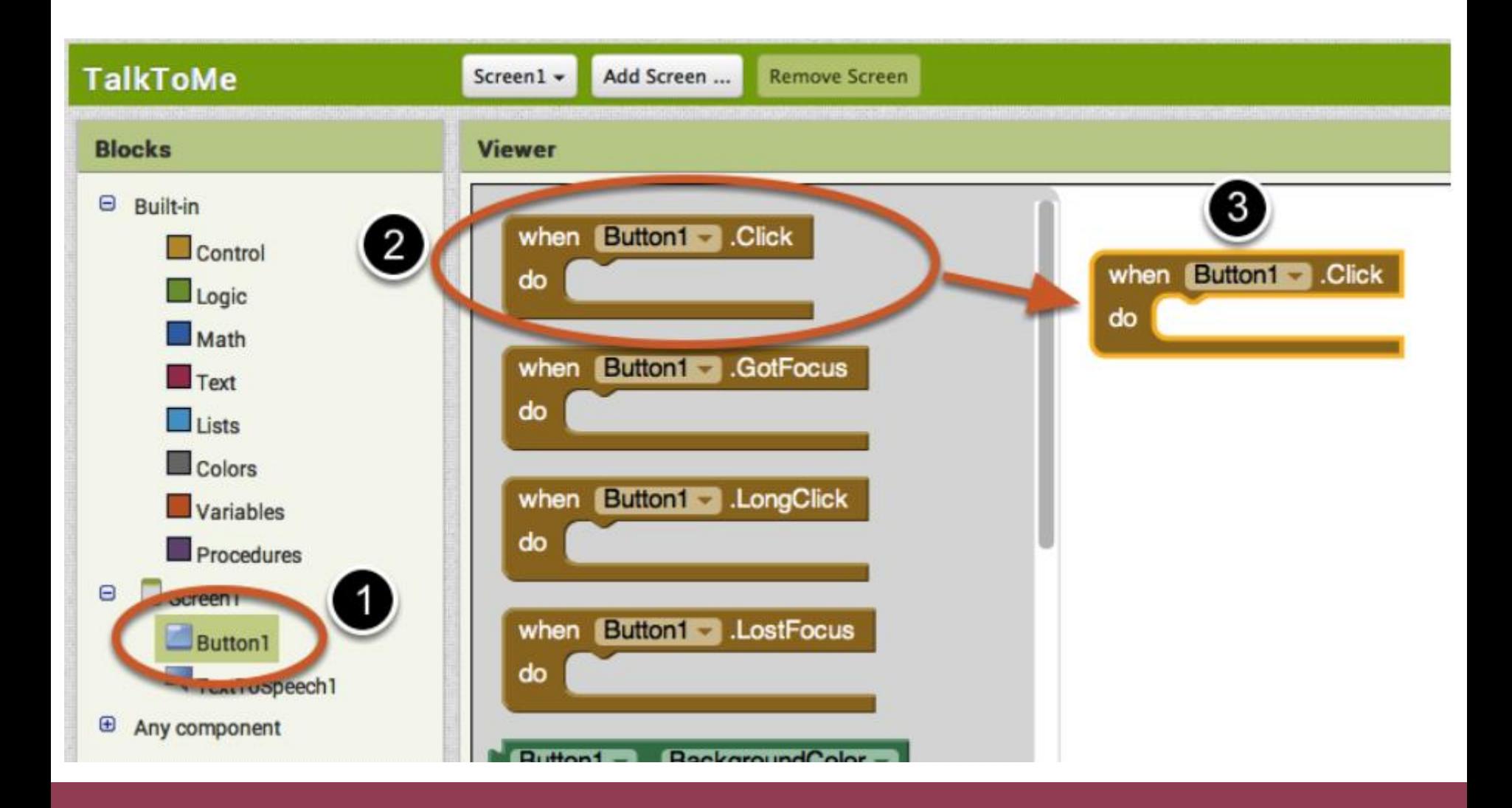

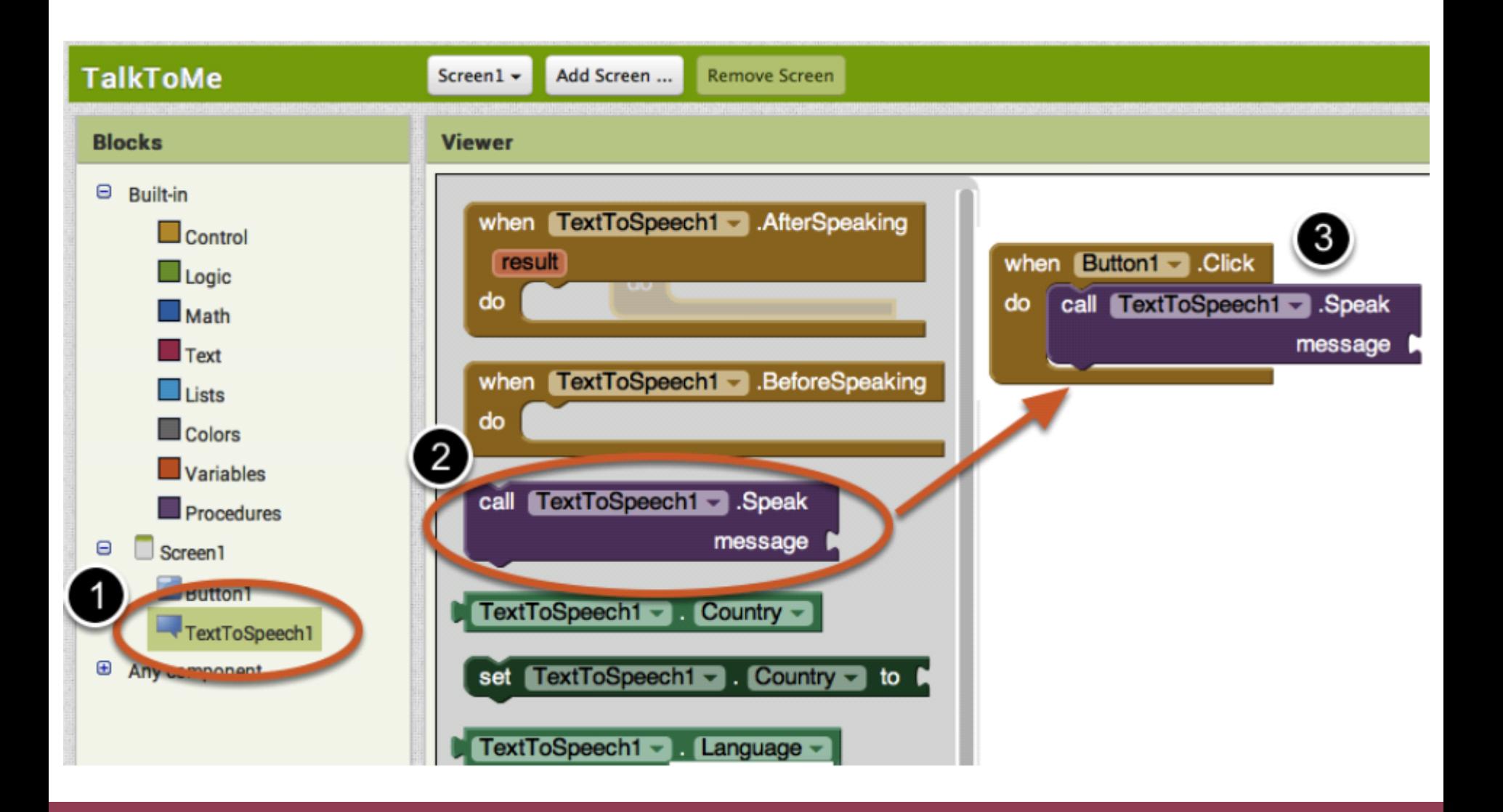

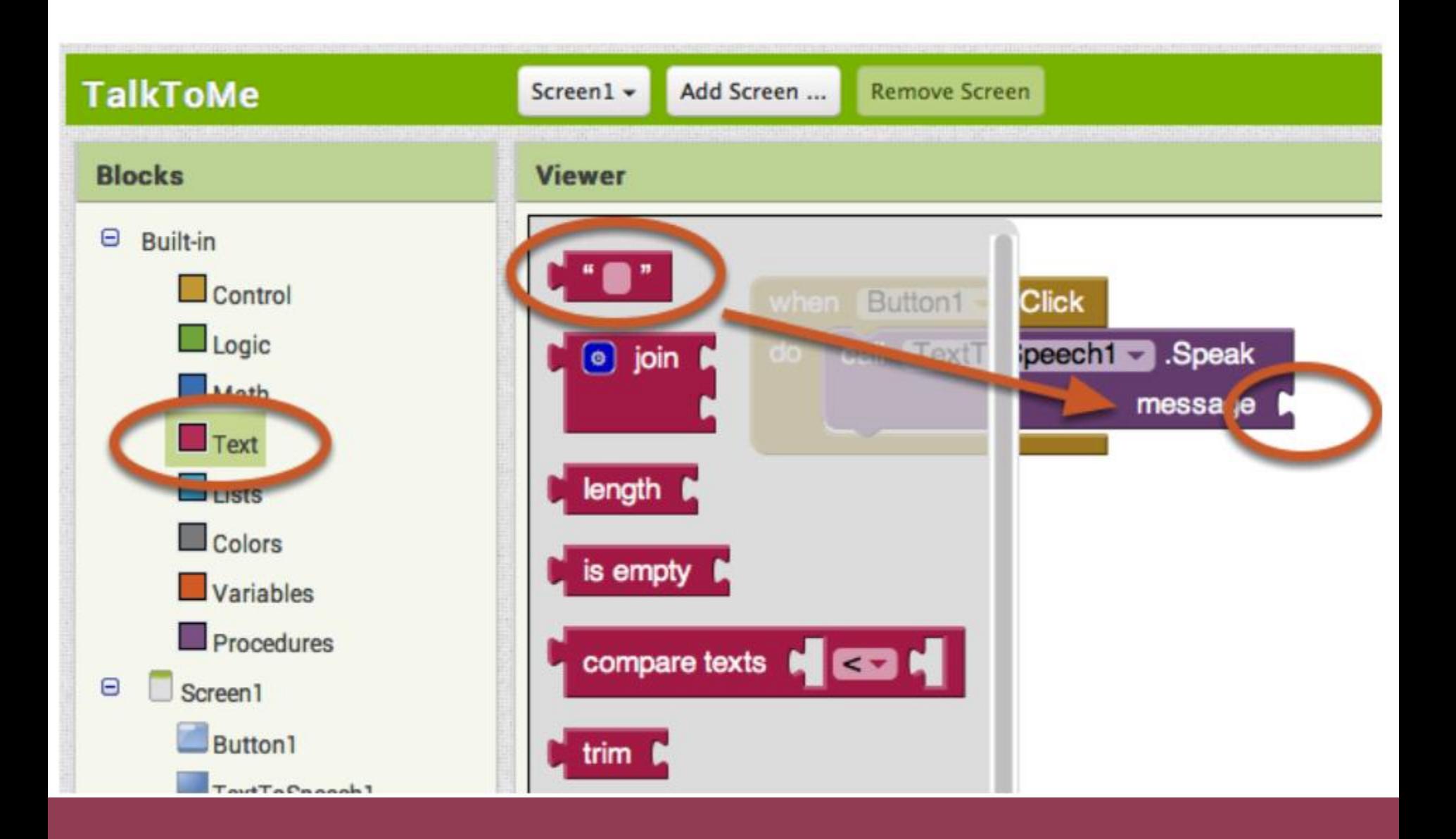

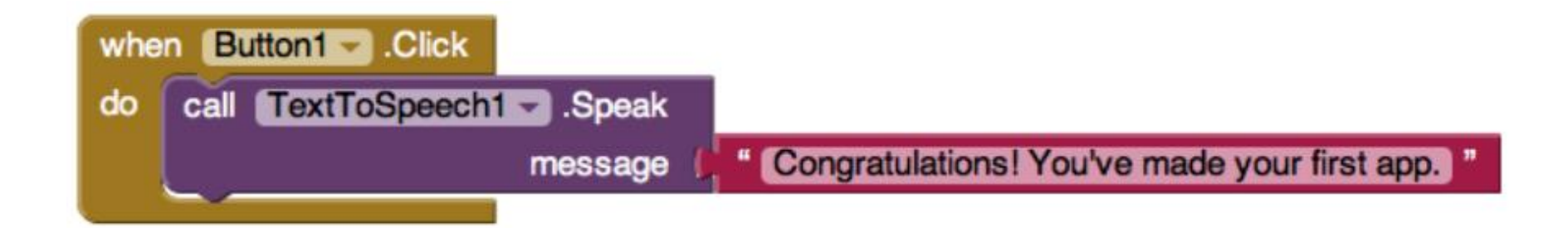

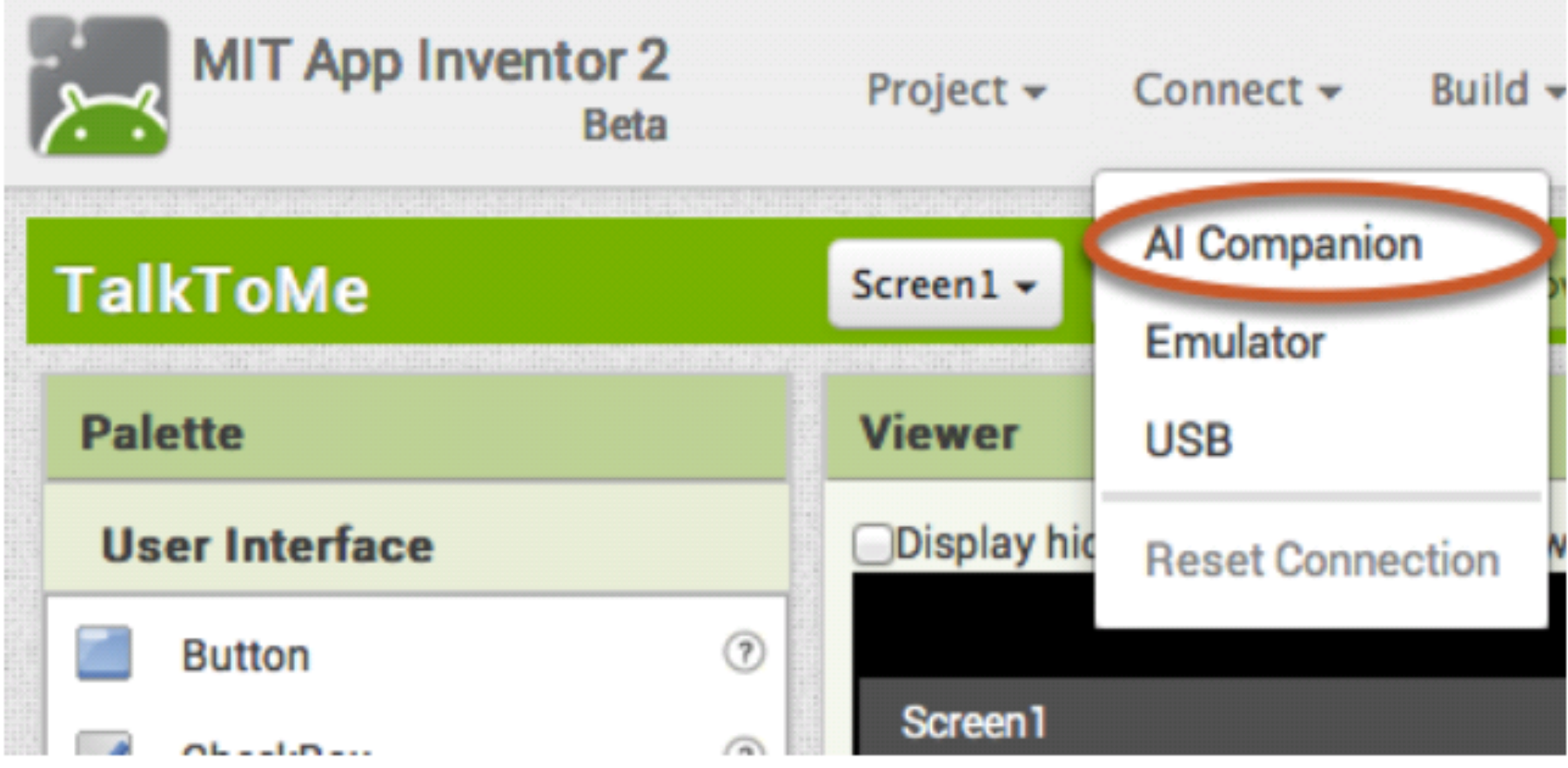

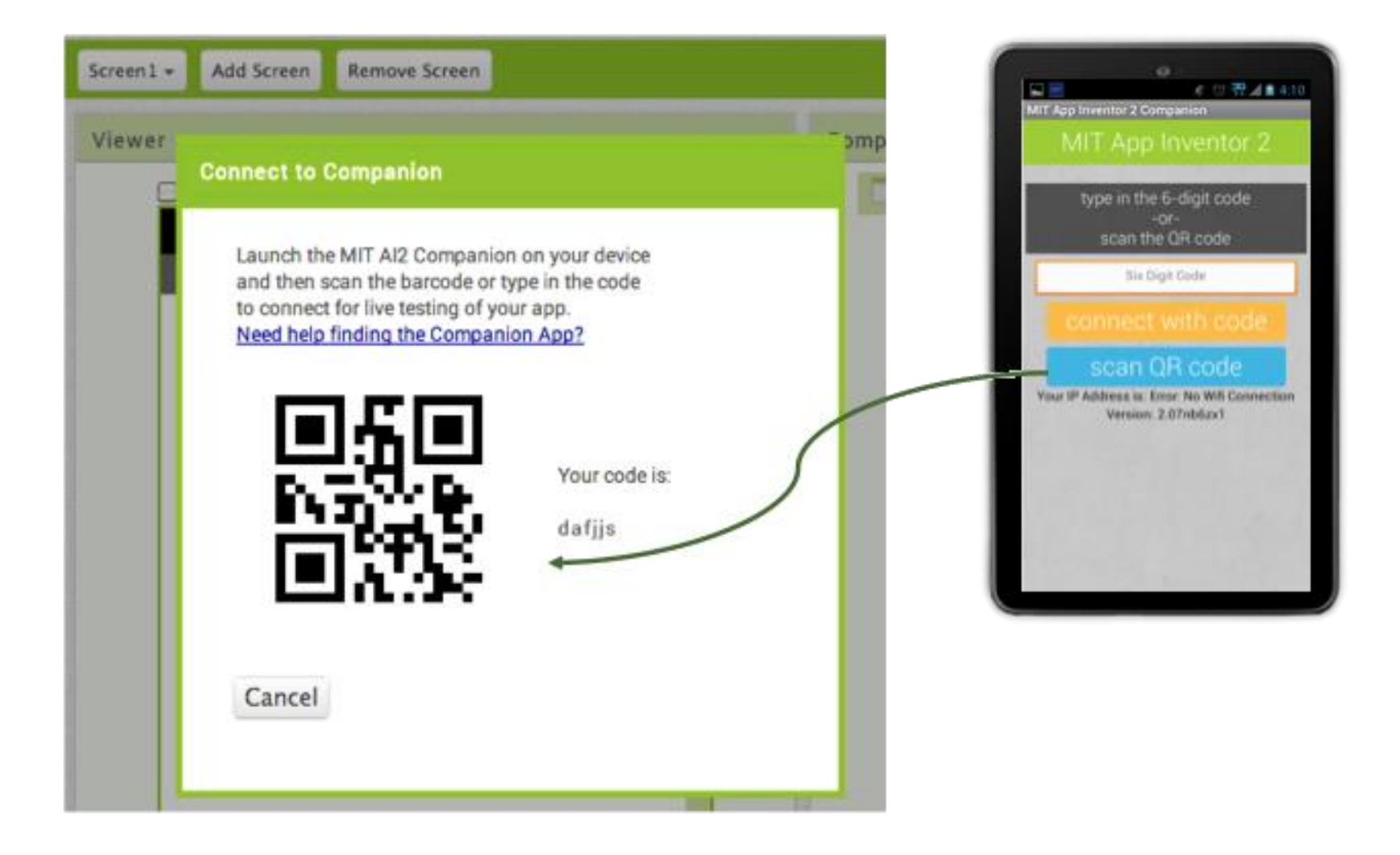

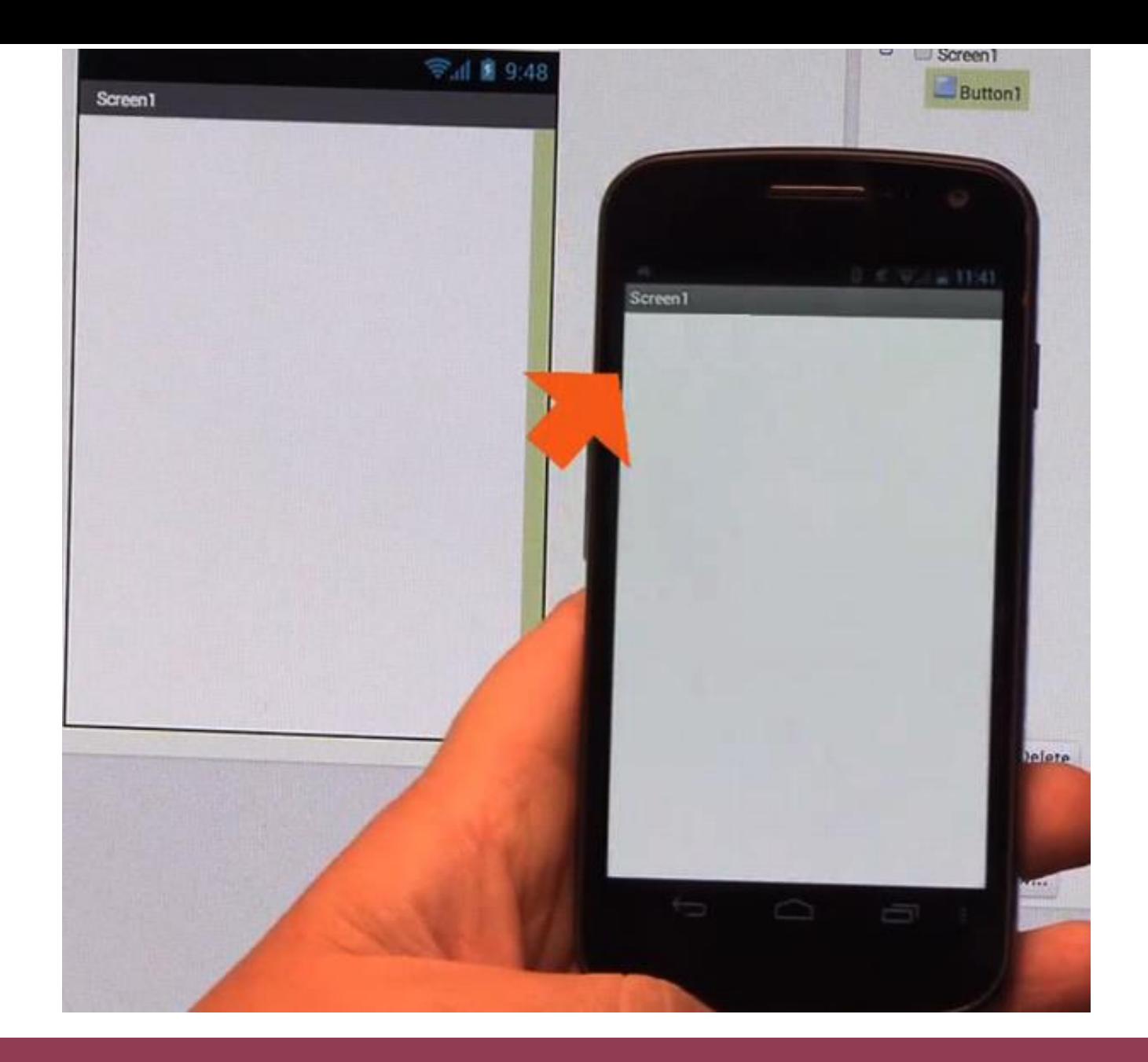

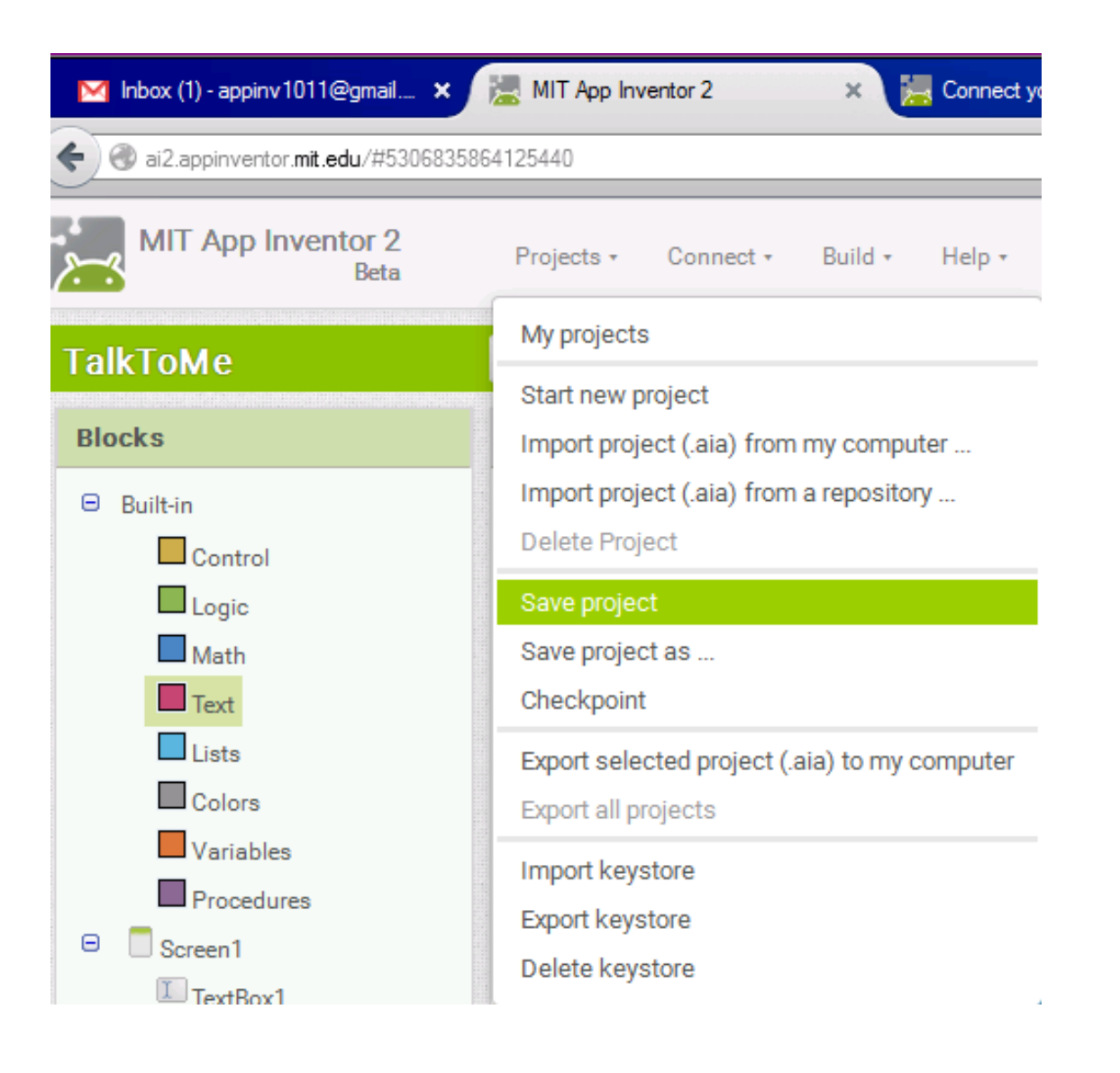

## Step 2: Inputting what to say

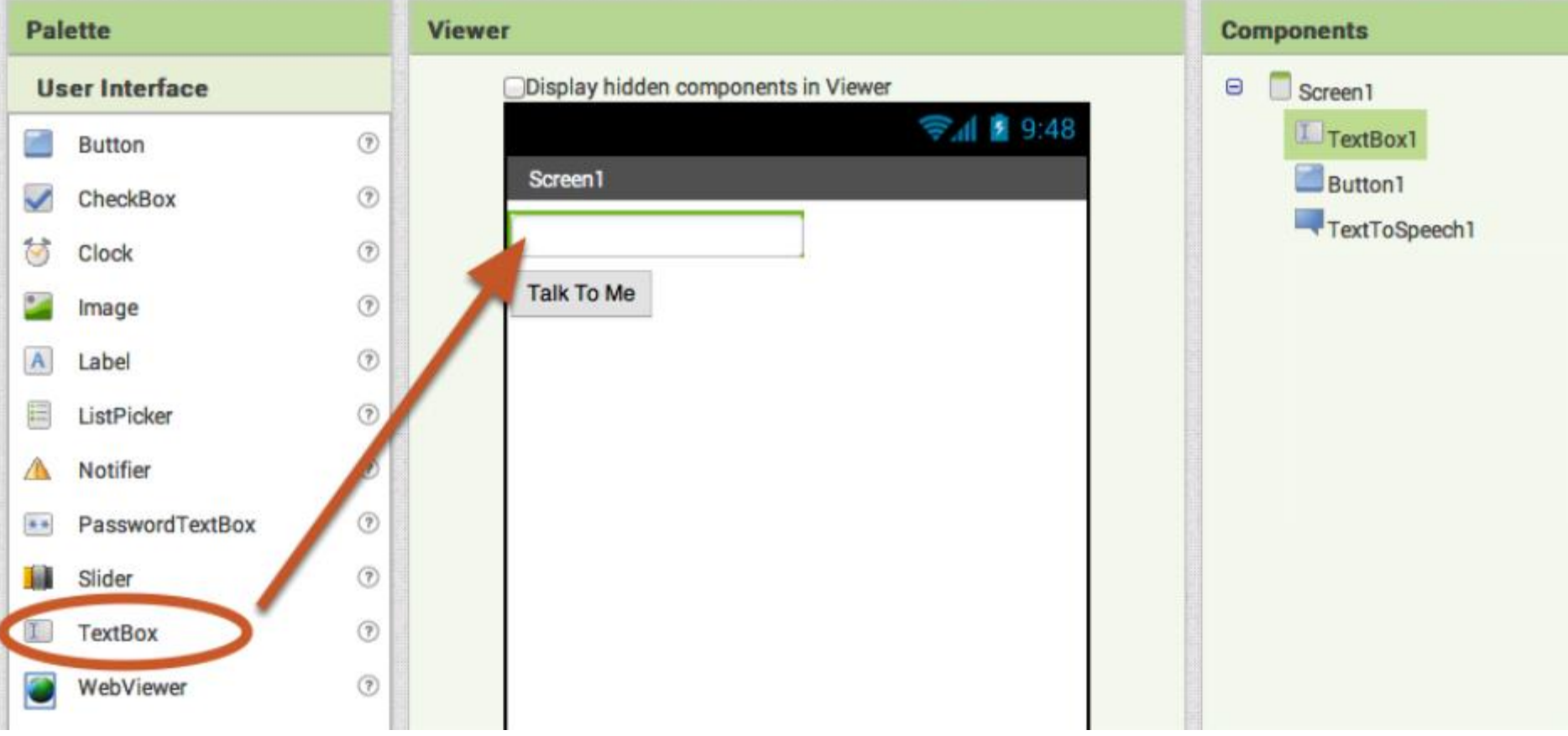

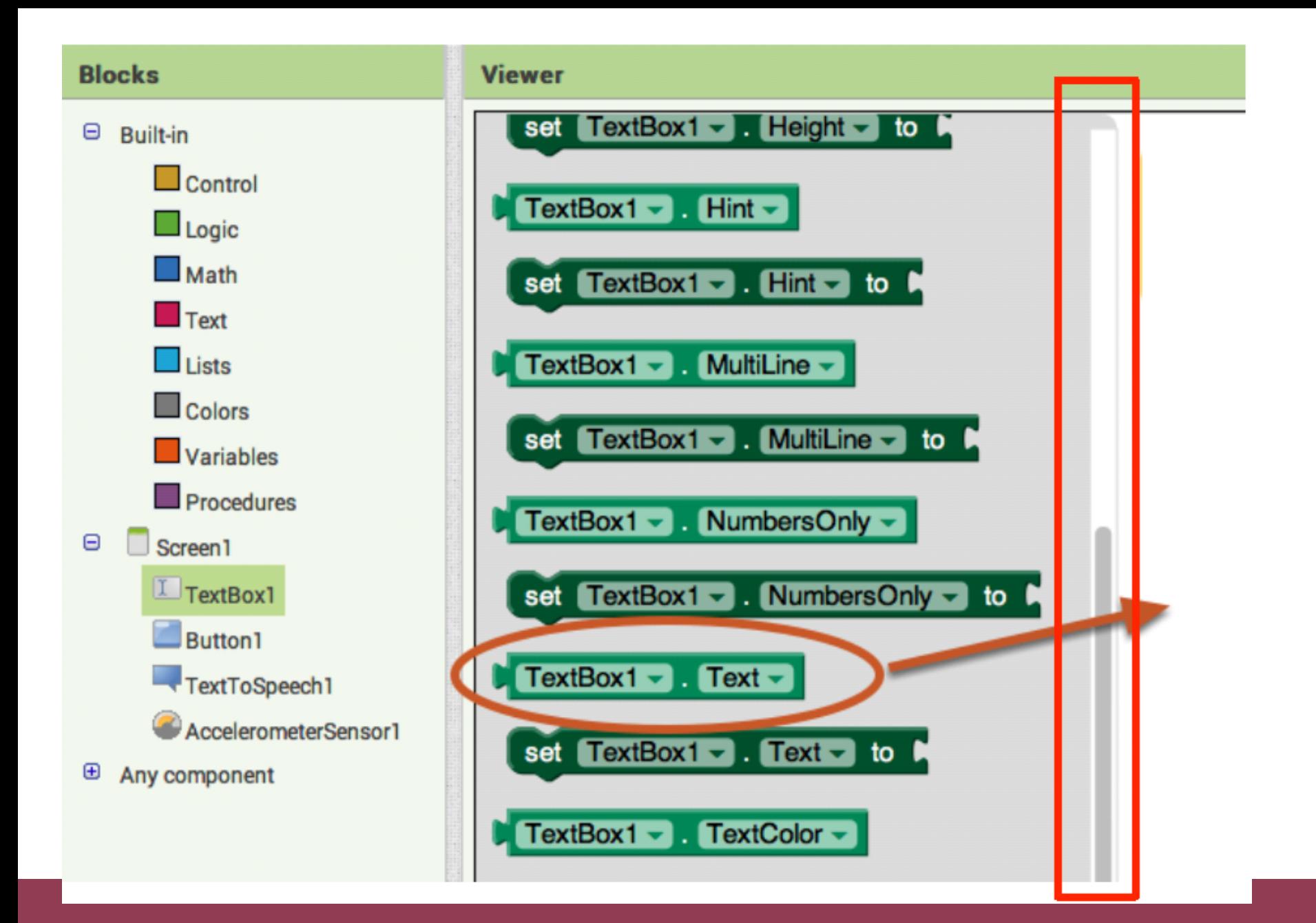

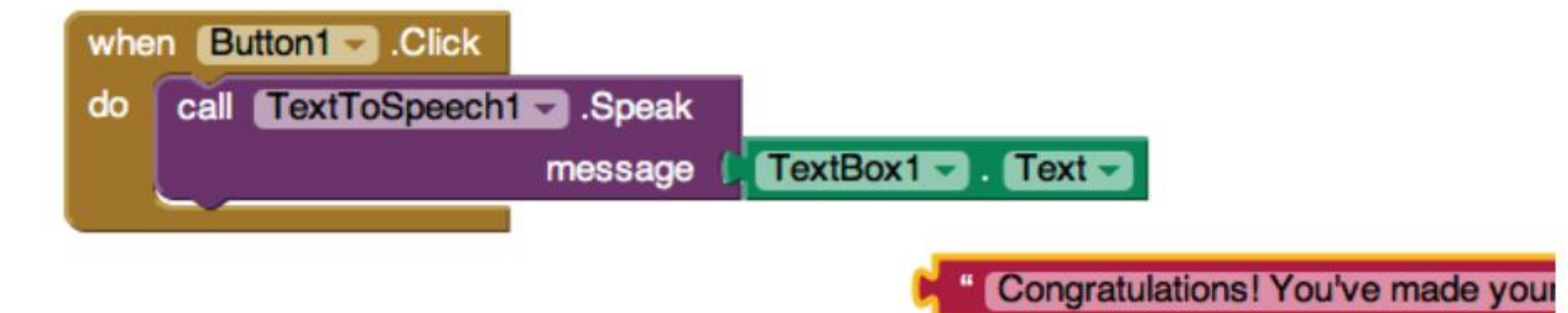

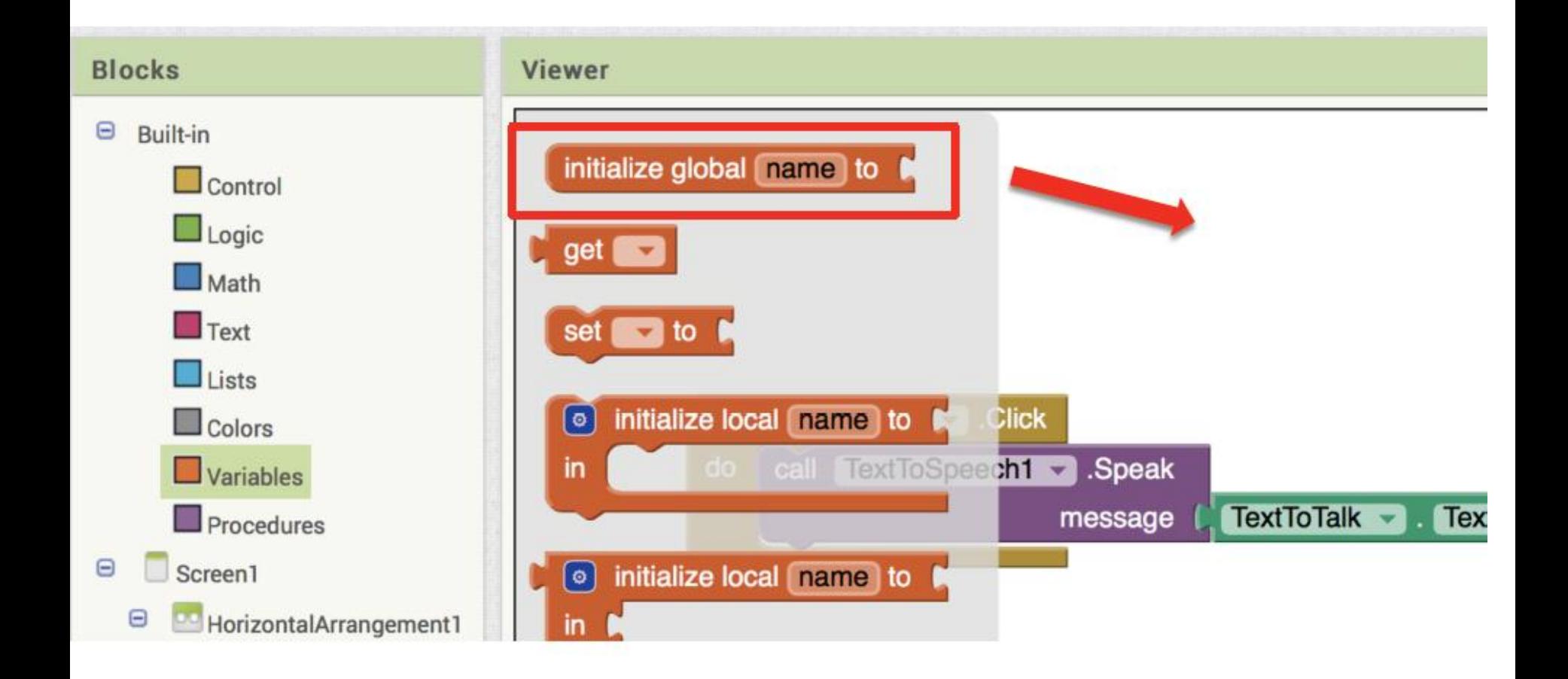

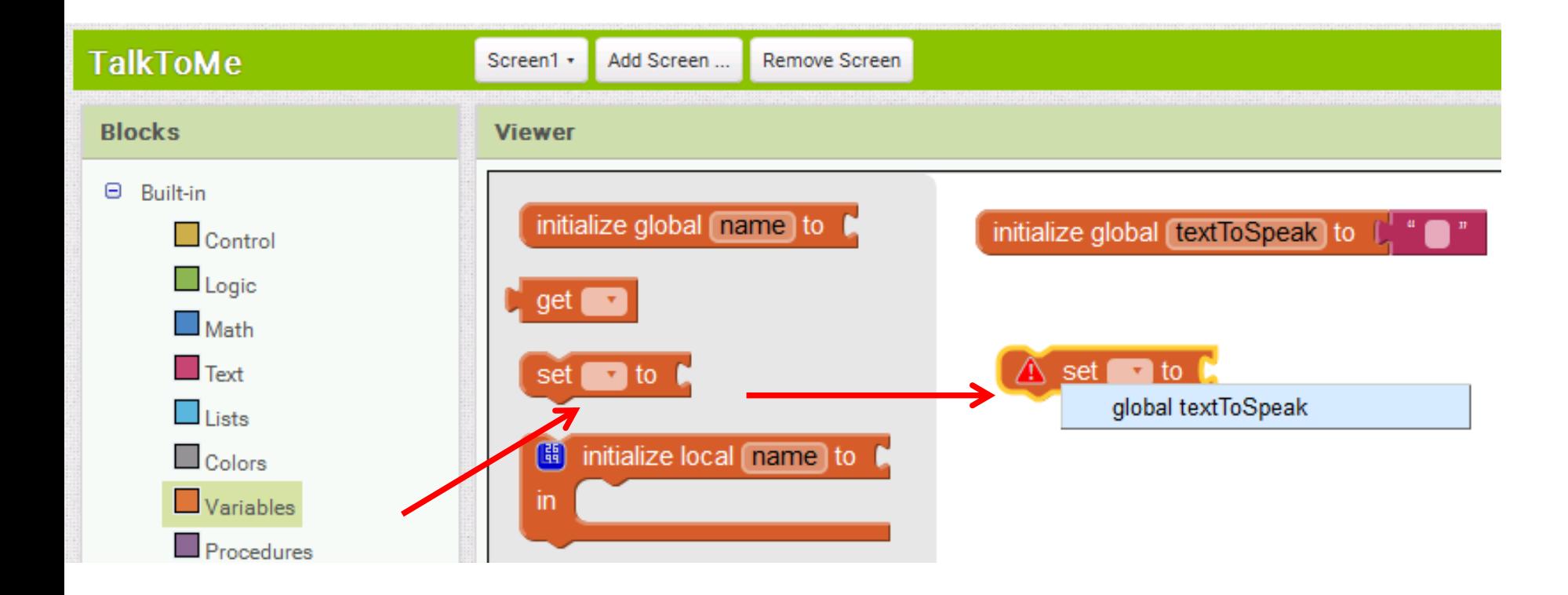

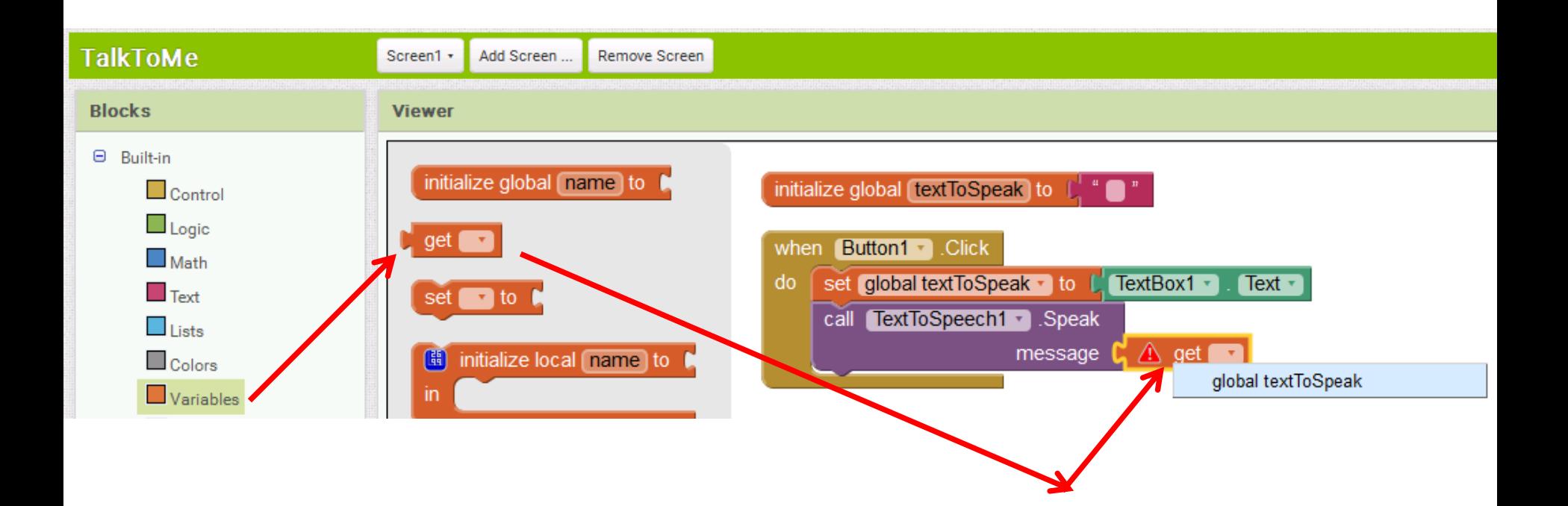

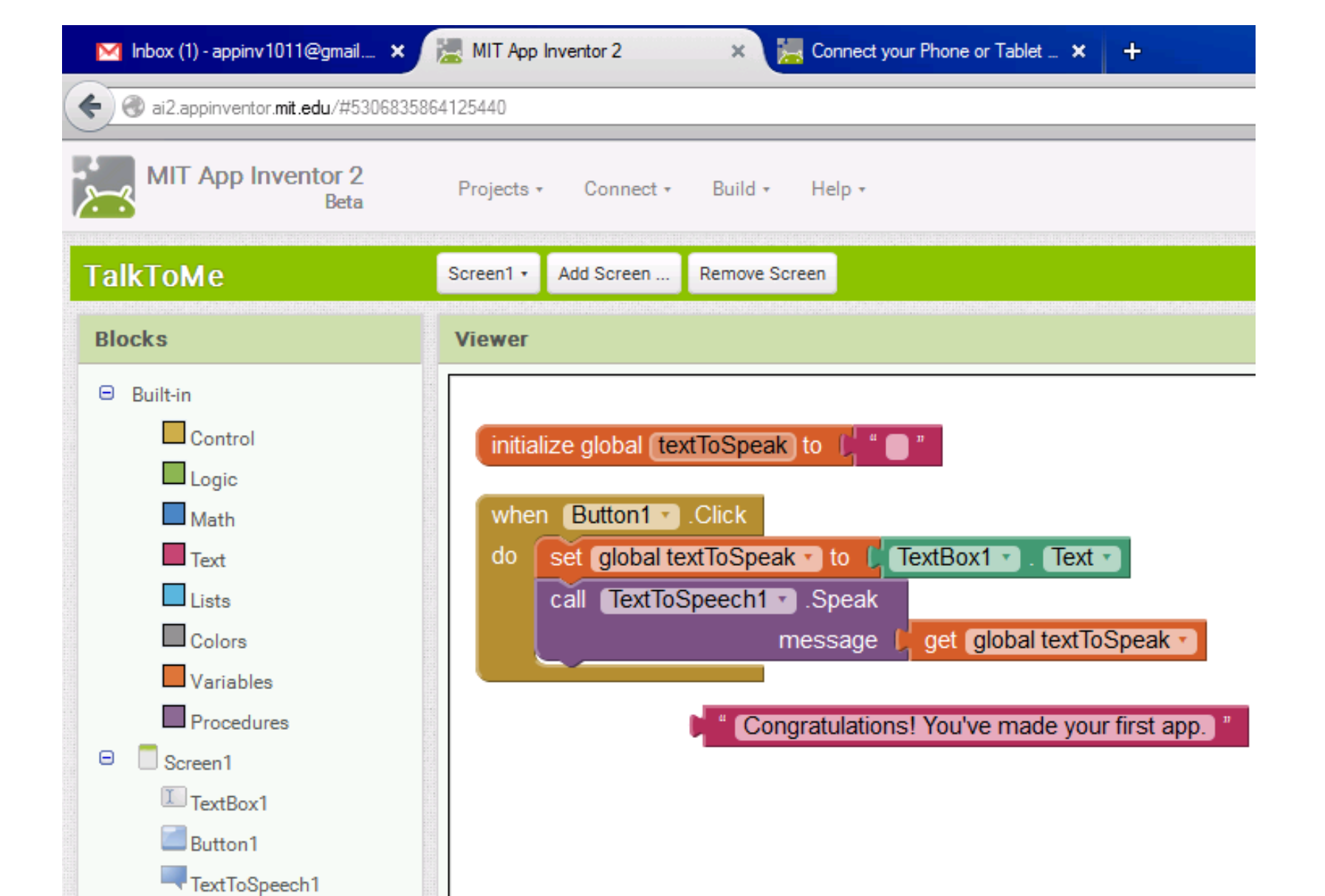

 $\oplus$  Any component

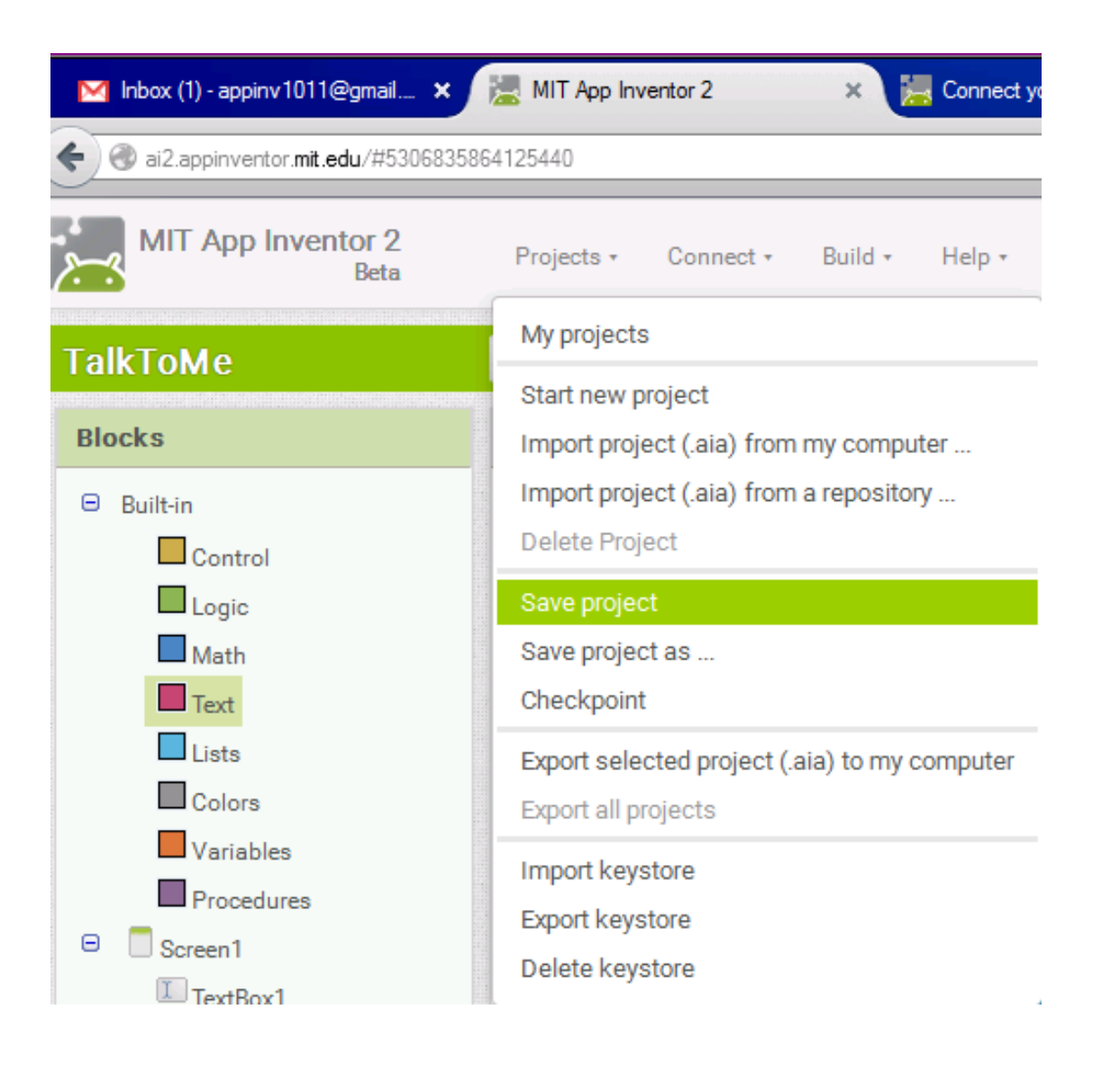

## Lunch

### Lunch Instructions

- $\rightarrow$  You will be given a ticket to eat at the University Residence Cafeteria
- You are expected to get back to this room by 1:00pm
- $\rightarrow$  Stick together we will go over in groups

Have a good lunch

## Making a slideshow

## Designing your screen

- For this app you want to create a slideshow by allowing your user to be  $\bigodot$ able to navigate through images
- When you design your screen, you will need to put in an image  $\bigodot$
- You also need 'previous' and 'next' buttons for your user to click. This  $\bigodot$ part will be done in the designer

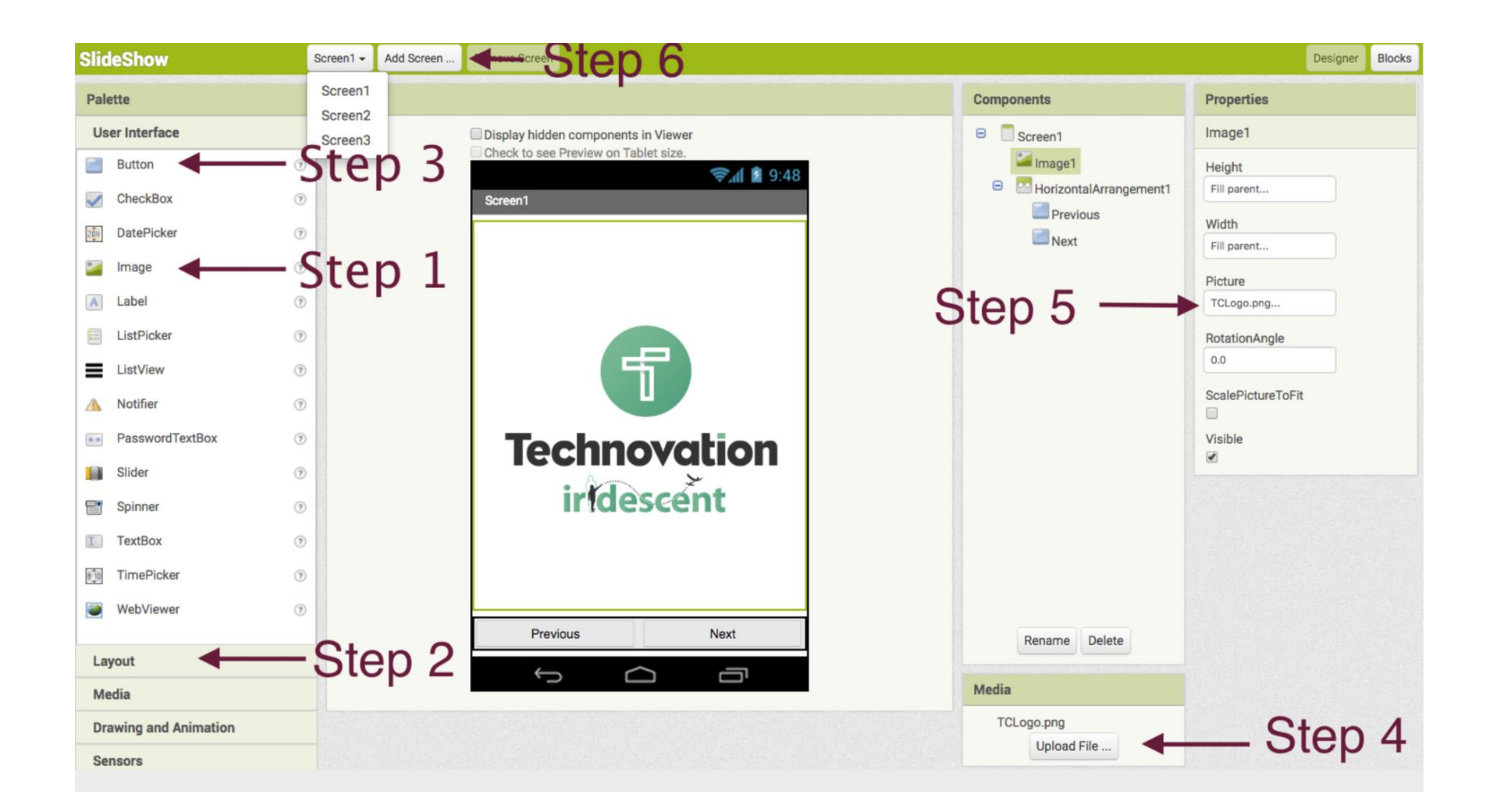

- 1. Add an image to your screen.
	- Make it fit your screen by changing the width and the height!
	- We choose to make our image "fill parent". When you select "fill parent" you are telling the component to fill the space of whatever it is in.
- 2. Add a horizontal layout to your screen below the image.
- 3. Add two buttons into the horizontal layout.
	- Click on the buttons in the component menu
		- Edit the text to make the buttons say 'previous' and 'next'.

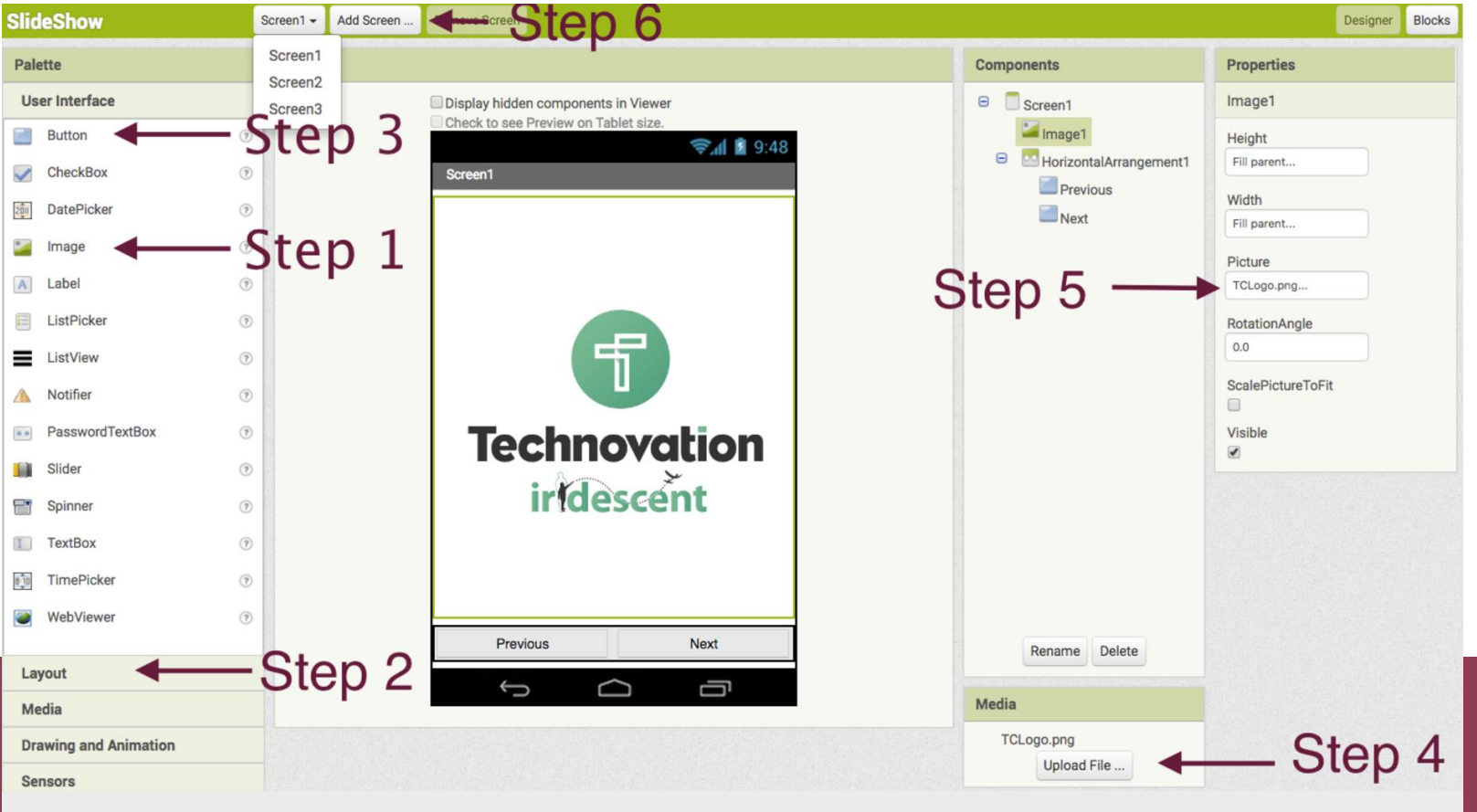

- 4. Upload a picture you want to use in your slide show!
- 5. Select the picture you want to use on the first screen of your slide show.
	- Click on "Image1" in the "Components" menu and then "Picture" in the properties menu. You can then select a picture you uploaded.
- 6. Add two more screens.
	- For now you do not need to do anything with those screens, but after you code the blocks you will add buttons and images to them just like you did for this screen

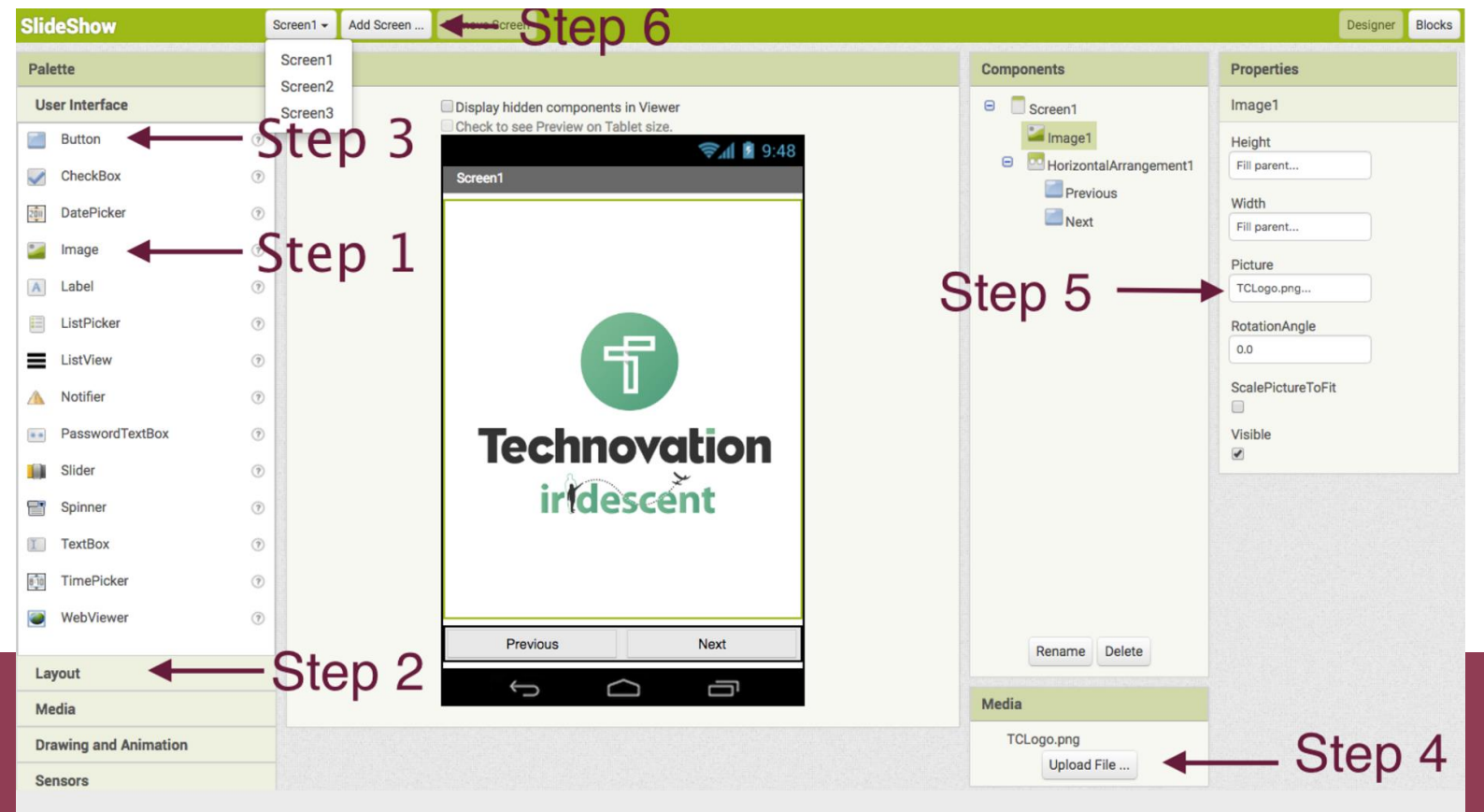

#### **Click on "Blocks" Button**

- 7. Click on button you named 'previous' to see all the event handlers you can use. Grab the 'when button.click' event handler and drag it to your workspace.
- 8. Click on 'control' and find the 'open another screen screenName' block.
- 9. Get an empty text box and click it into the "open another screen screenName" block. Type the name of the last screen that will be in your slide show. For us, it was Screen3.
- 10. Click on your next button and grab the "when button.click" event handler again
- 11. Get another "open another screen screenName" block from control.
- 12. Get an empty text block and type in the next screen that will appear in your slide show. (For us, that was Screen2.)

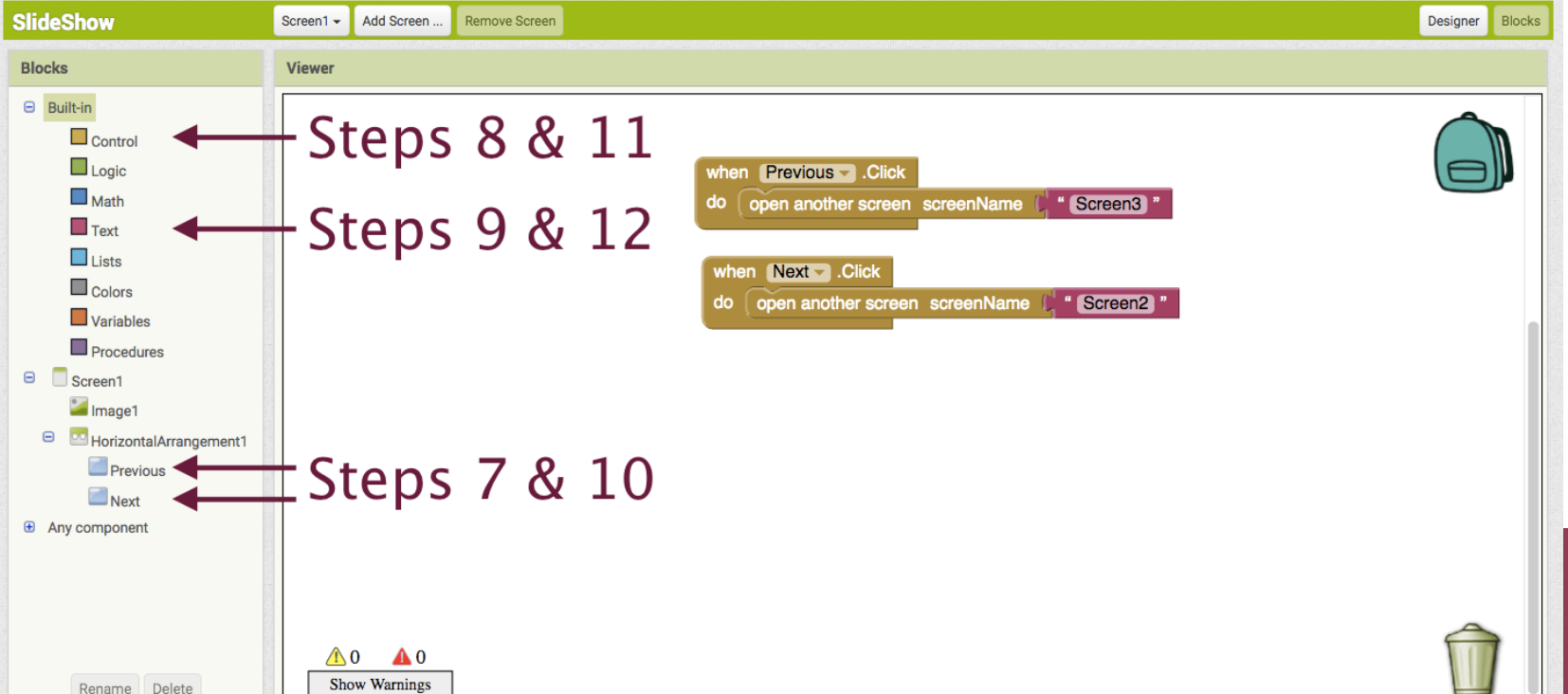

#### Using an image on your phone

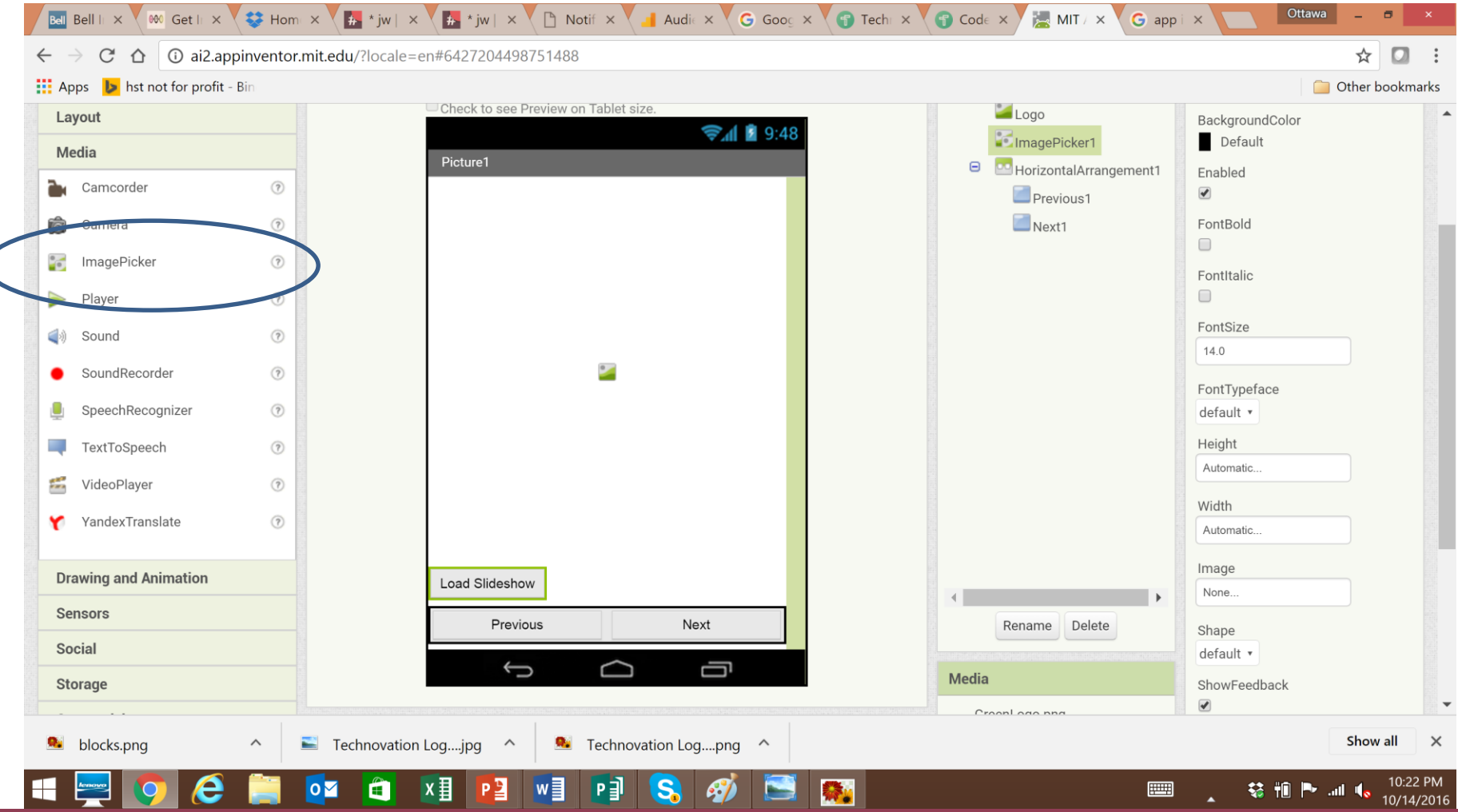

#### Setting the image

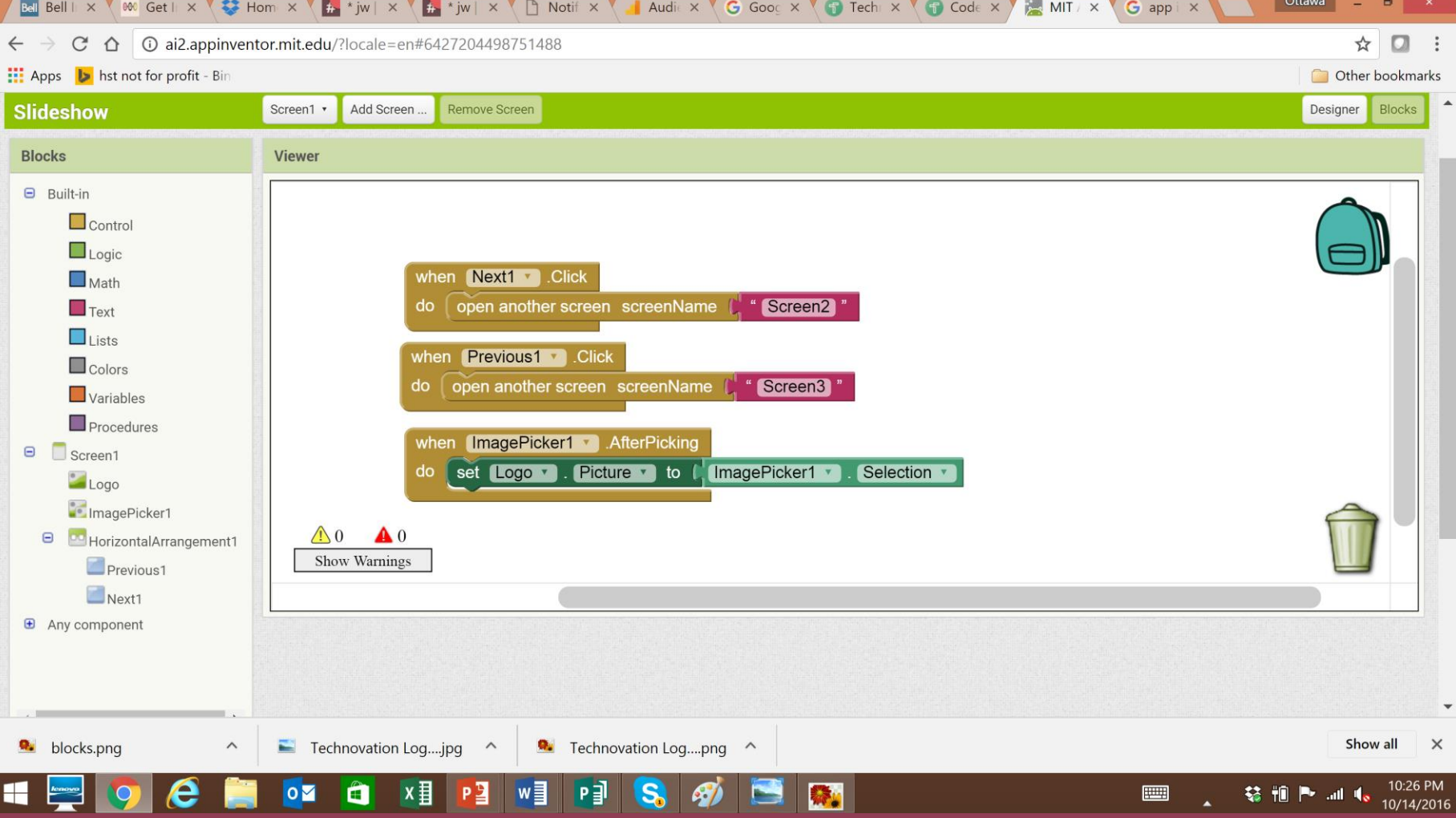

## Types of Data

## Types of Data?

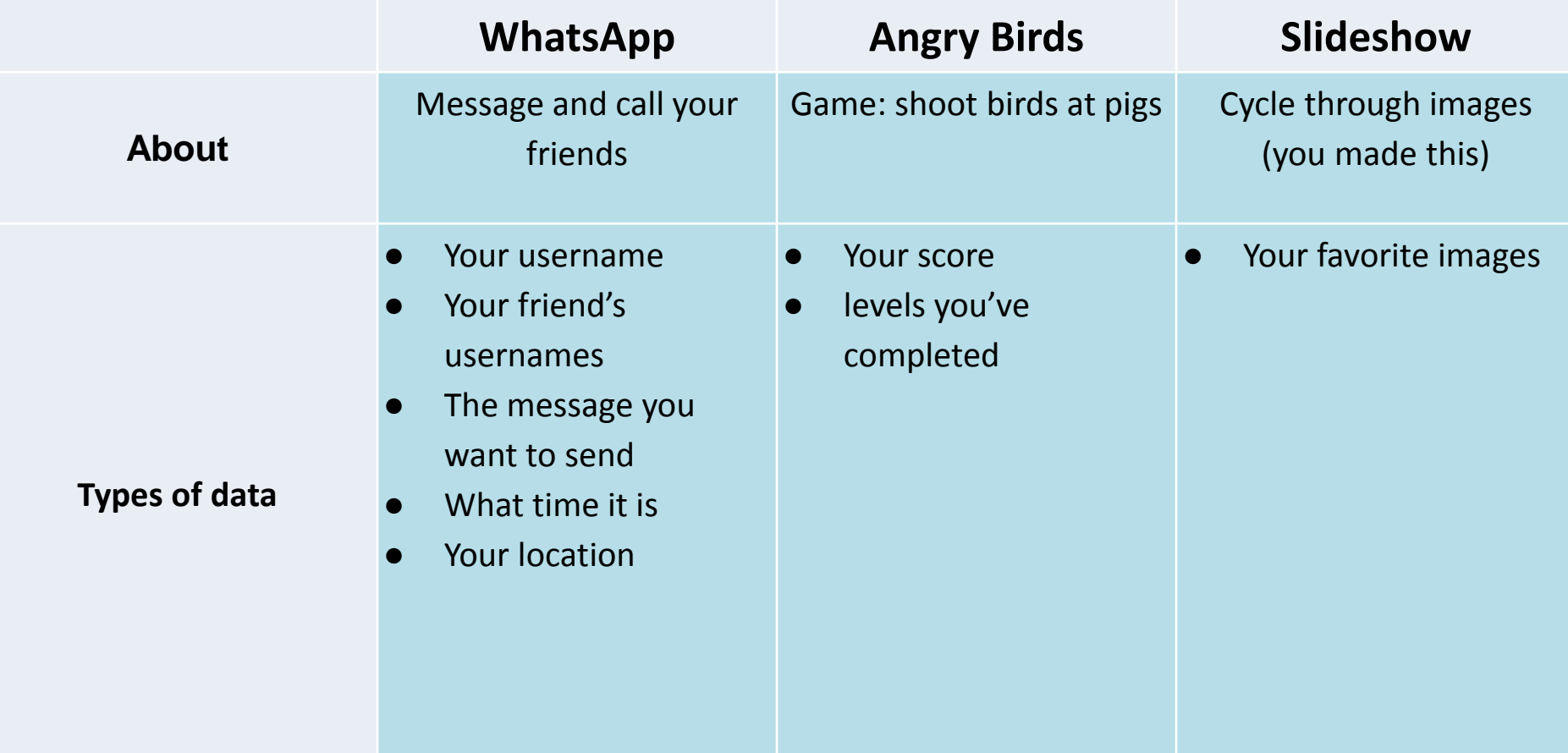

### Types of Data

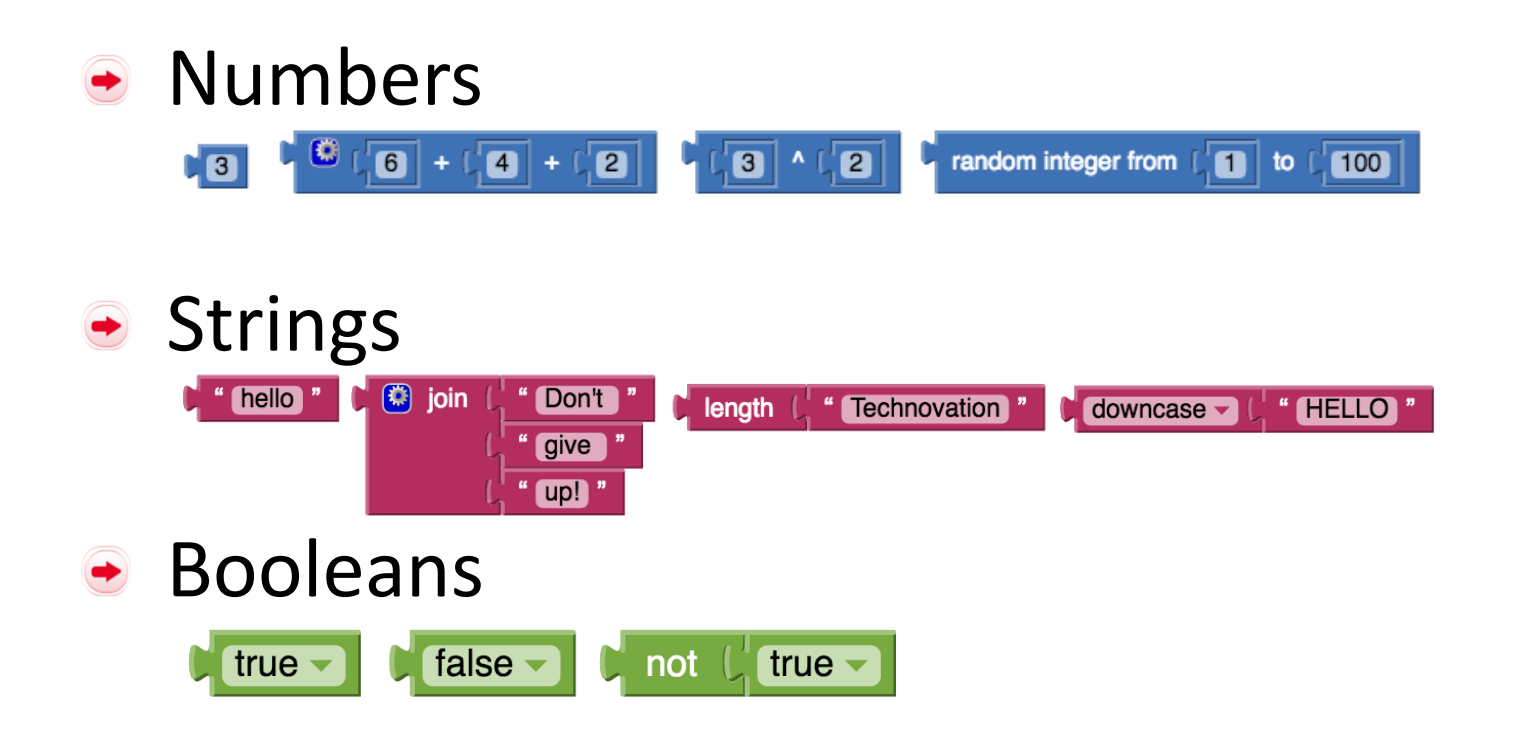

- Your Age (string, number, or boolean?)
- Your Address (string, number, or boolean?)
- Student[yes or no] (string, number, or boolean?) $\bullet$

- Your Age (string, **number**, or boolean?)
- Your Address (string, number, or boolean?)
- Student[yes or no] (string, number, or boolean?) $\bullet$

- Your Age (string, **number**, or boolean?)
- Your Address (string, number, or boolean?)
	-
- Student[yes or no] (string, number, or boolean?) $\bullet$

- Your Age (string, **number**, or boolean?)
- Your Address (string, number, or boolean?)
- Student[yes or no] (string, number, or **boolean**?) $\bullet$

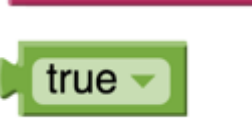

#### • Variable: Data that can change in value

- Your Age (string, **number**, or boolean?)
- Your Address (string, number, or boolean?)
- Student[yes or no] (string, number, or **boolean**?)
- **Local variables work only on one screen**

[Screen1]VeribA=3; [Screen2]VeribB=4; [Screen3] VeribA+VeribB=Error

true :

Screen1 -

Screen1 Screen2 Add Screen

#### • Global variables can be shared on all screens

[Screen1]Global VeribA=3; [Screen2]Global VeribB=4; [Screen3]VeribA+VeribB=7

initialize global veriba to D 3

# App Inventor Colored Dots

## **AI: Colored Dots (Create multiple screens)**

http://appinventor.mit.edu/explore/ai2/colored-dots.html

The [Colored Dot tutorial](http://appinventor.mit.edu/explore/ai2/colored-dots.html) teaches you how to create apps that have multiple screens. You'll learn how to:

- make an app with multiple screens
- pass values from one screen to another using TinyDB
- how to fill and use the ListPicker element

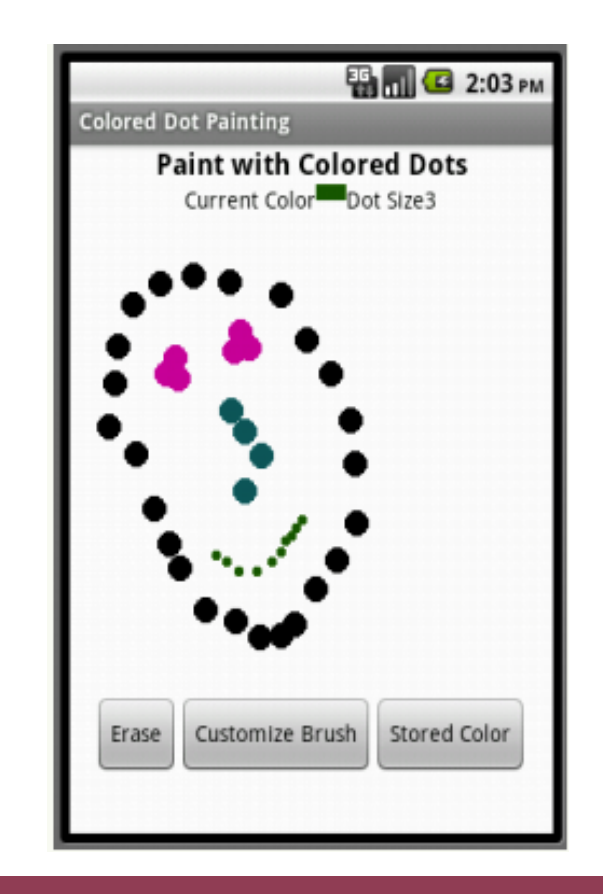
### Starting Screen

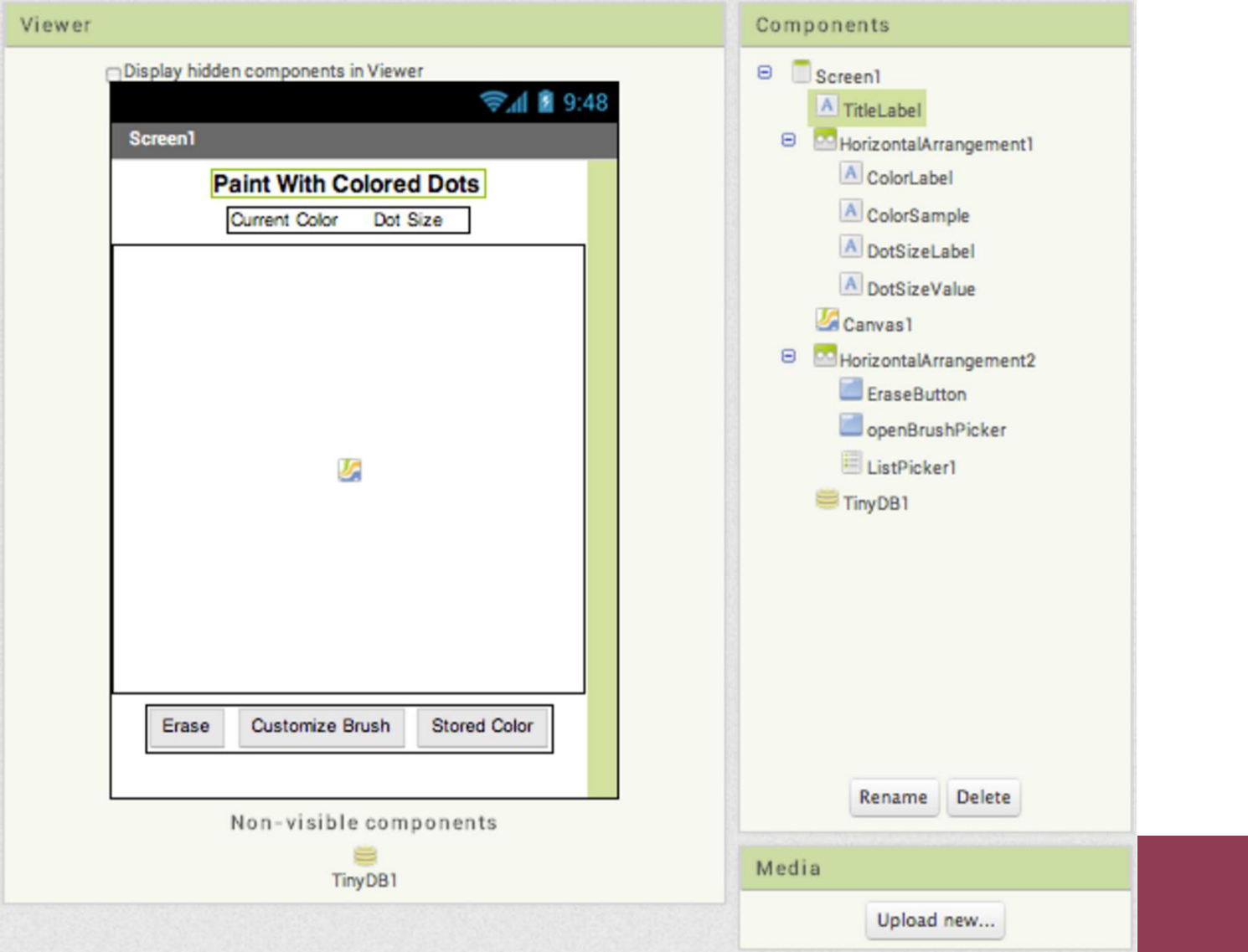

## **Multiple Screens**

- You can add screens in the designer and use the screen transitions in blocks editor to decide which screen to go to next
	- For Example: pushing the menu button go to the menu screen
- Screen 1 will always be the screen the app starts on  $-$  it's probably best to make it a welcome screen

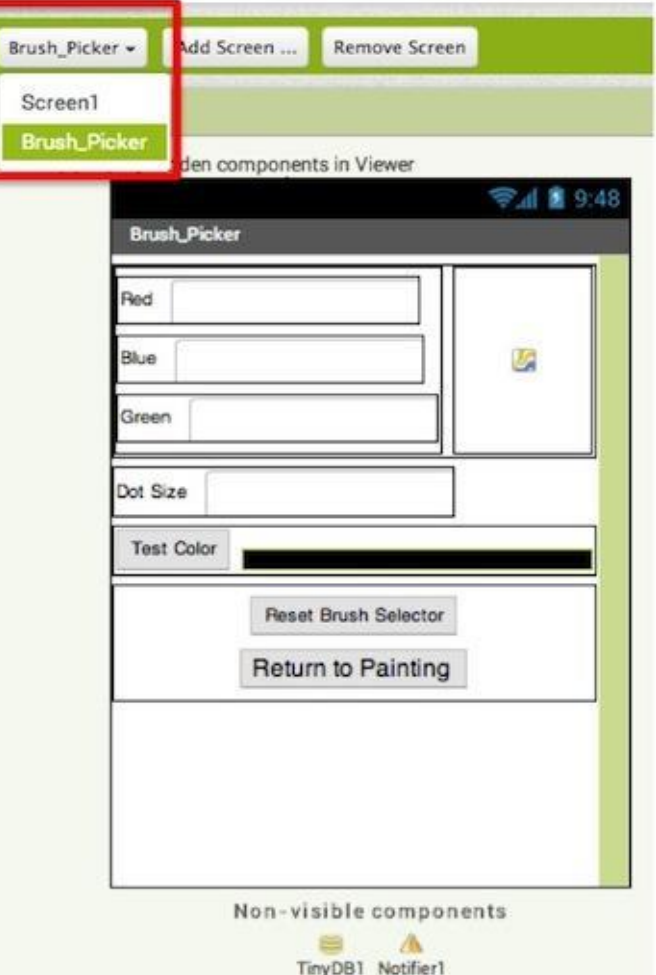

### Starting with one colour

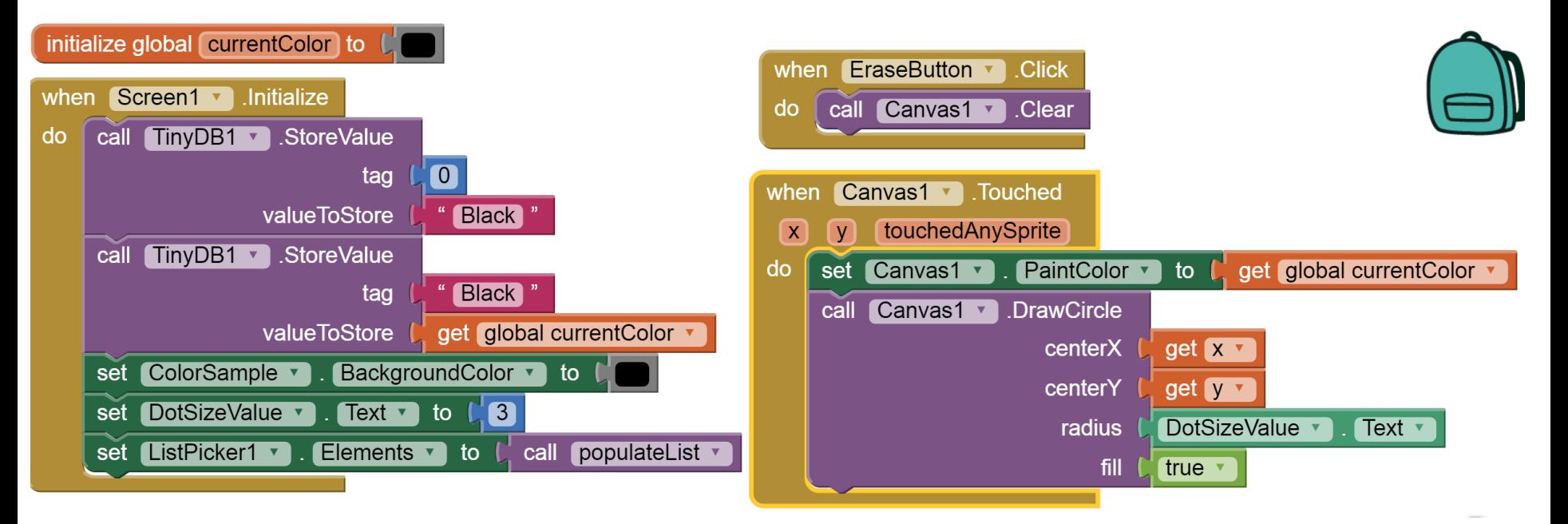

- On Screen 1 set up your starting colour
- Set up what happens when the screen is touched

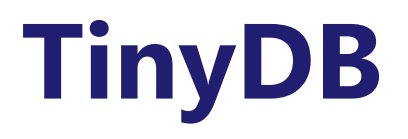

- Besides opening screens and returning values, the different screens in a  $\bigodot$ multiple screen app can communicate through TinyDB. To do this, give every screen its individual TinyDB component.
- ColoredDots uses TinyDB to let you name the colors you create and save  $\bigodot$ them for later use. The saving and naming will be done in Brush\_Picker

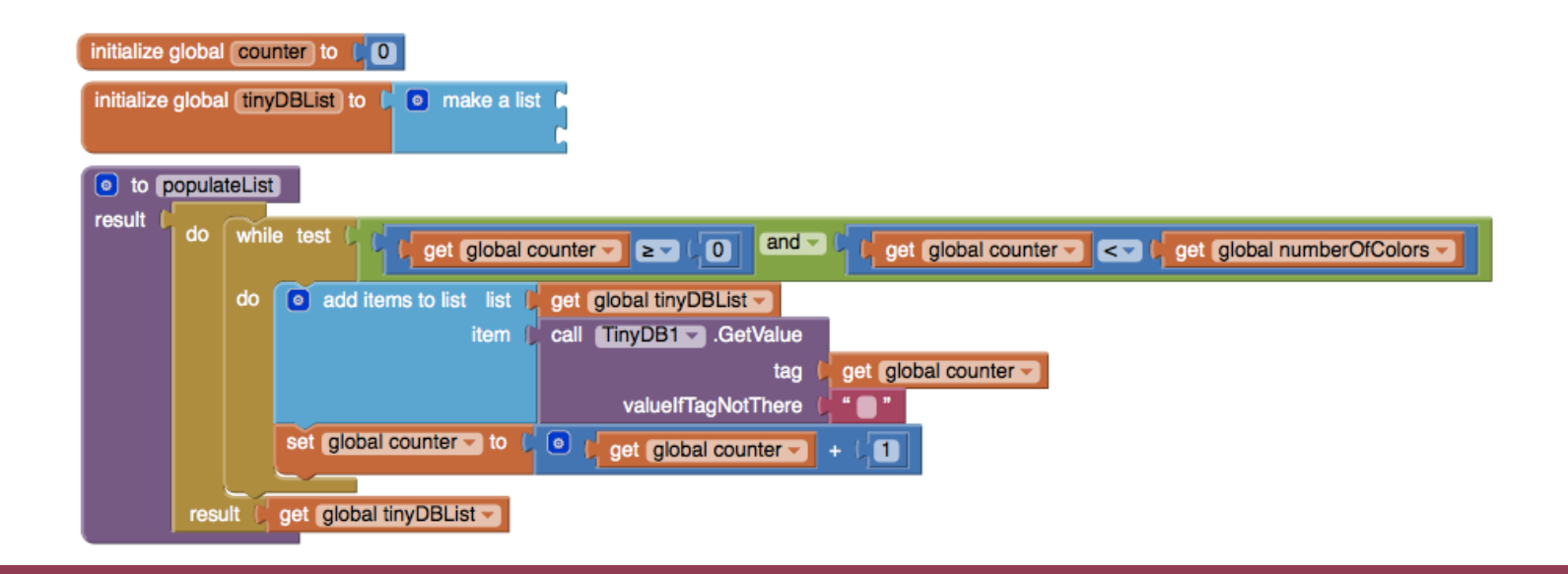

### Getting ready to add colours

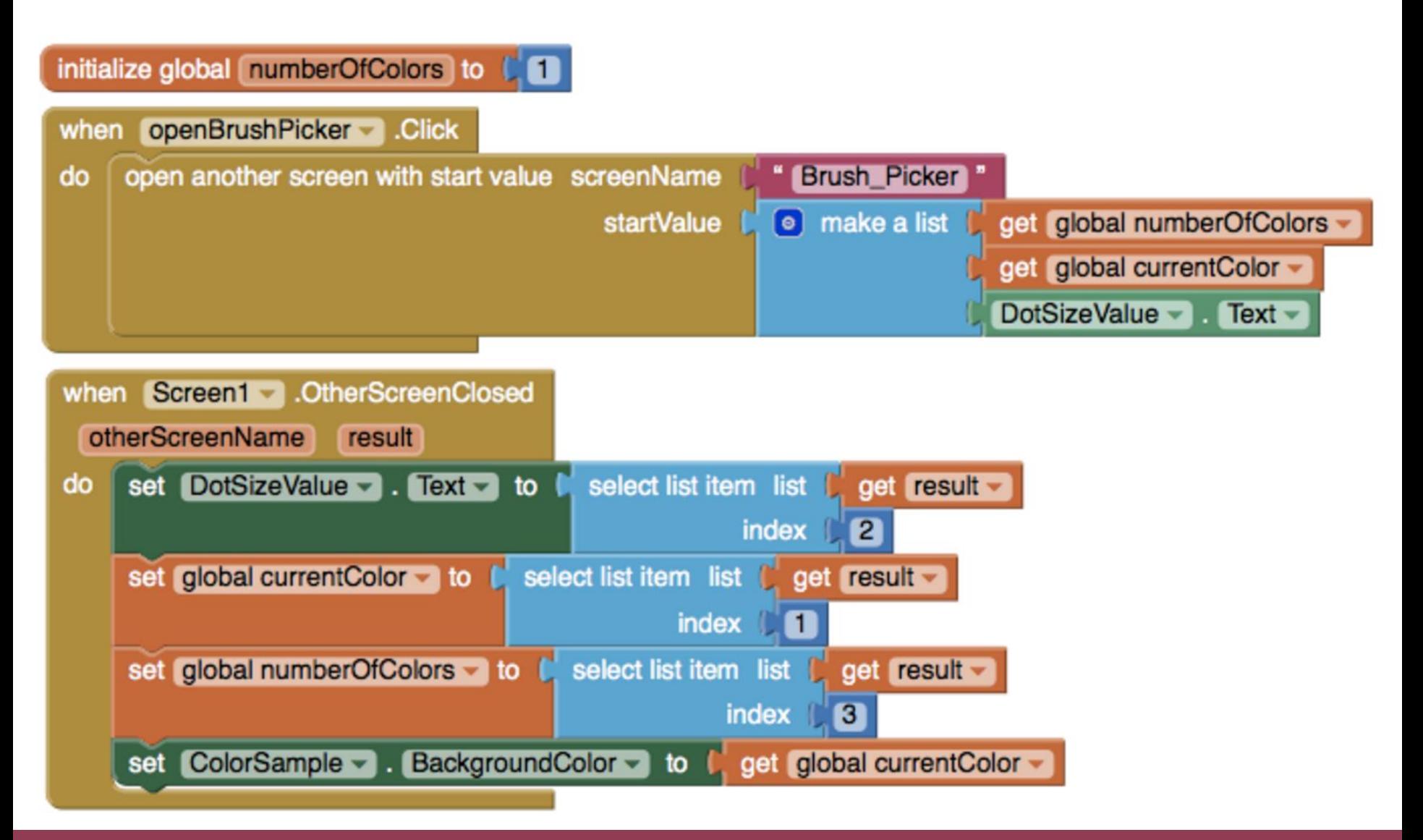

### **Brush Picker**

- The main job of Brush\_Picker is to create a color from the red- $\bullet$ green-blue values entered in the text boxes and provide that color to Screen1.
- One thing Brush\_Picker needs to check is that it's using good values  $\bigodot$ for colors and dot size. Each of the red, green, blue values should be a number between 0 and 255.

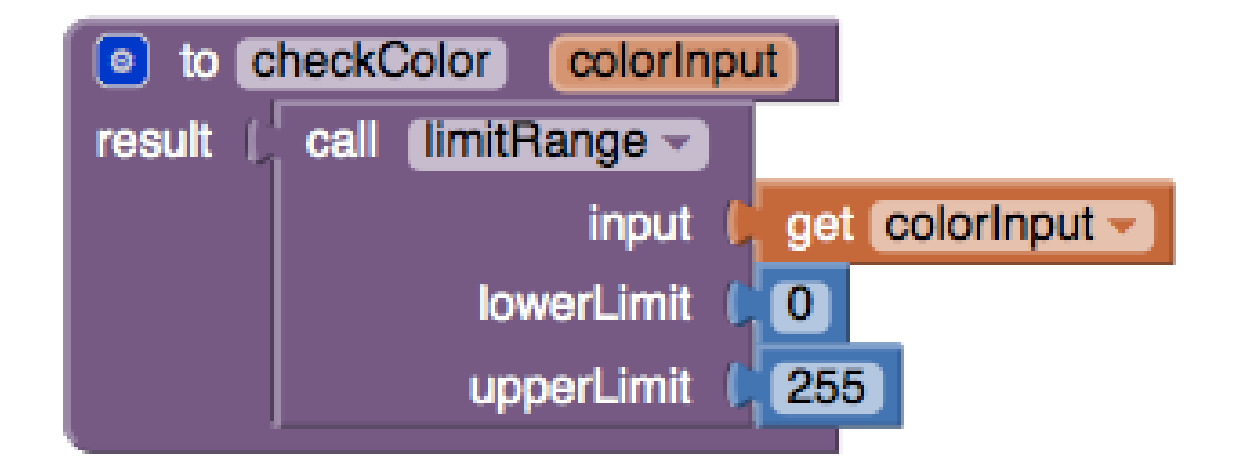

### Setting up the brush picker

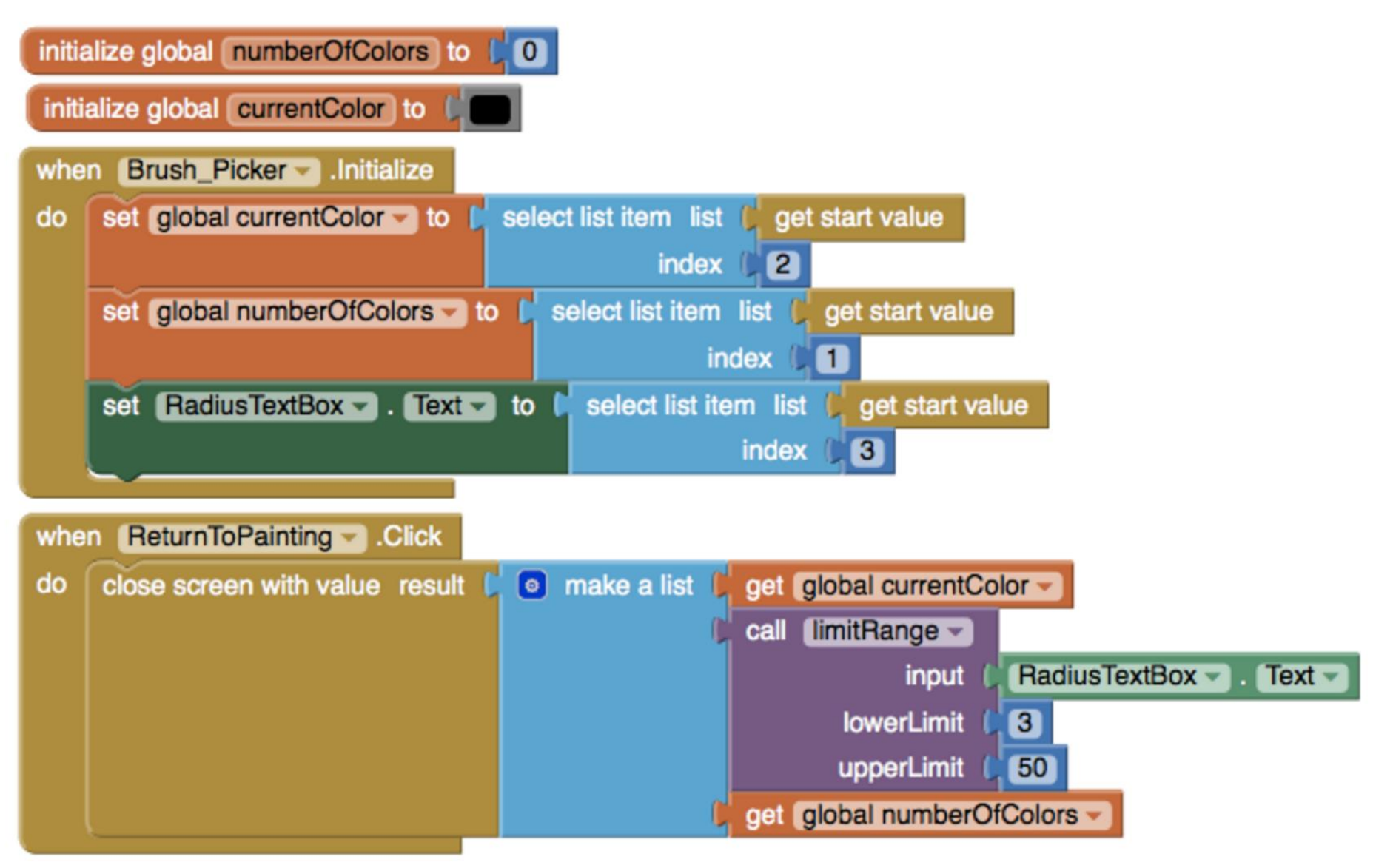

### Testing the colour

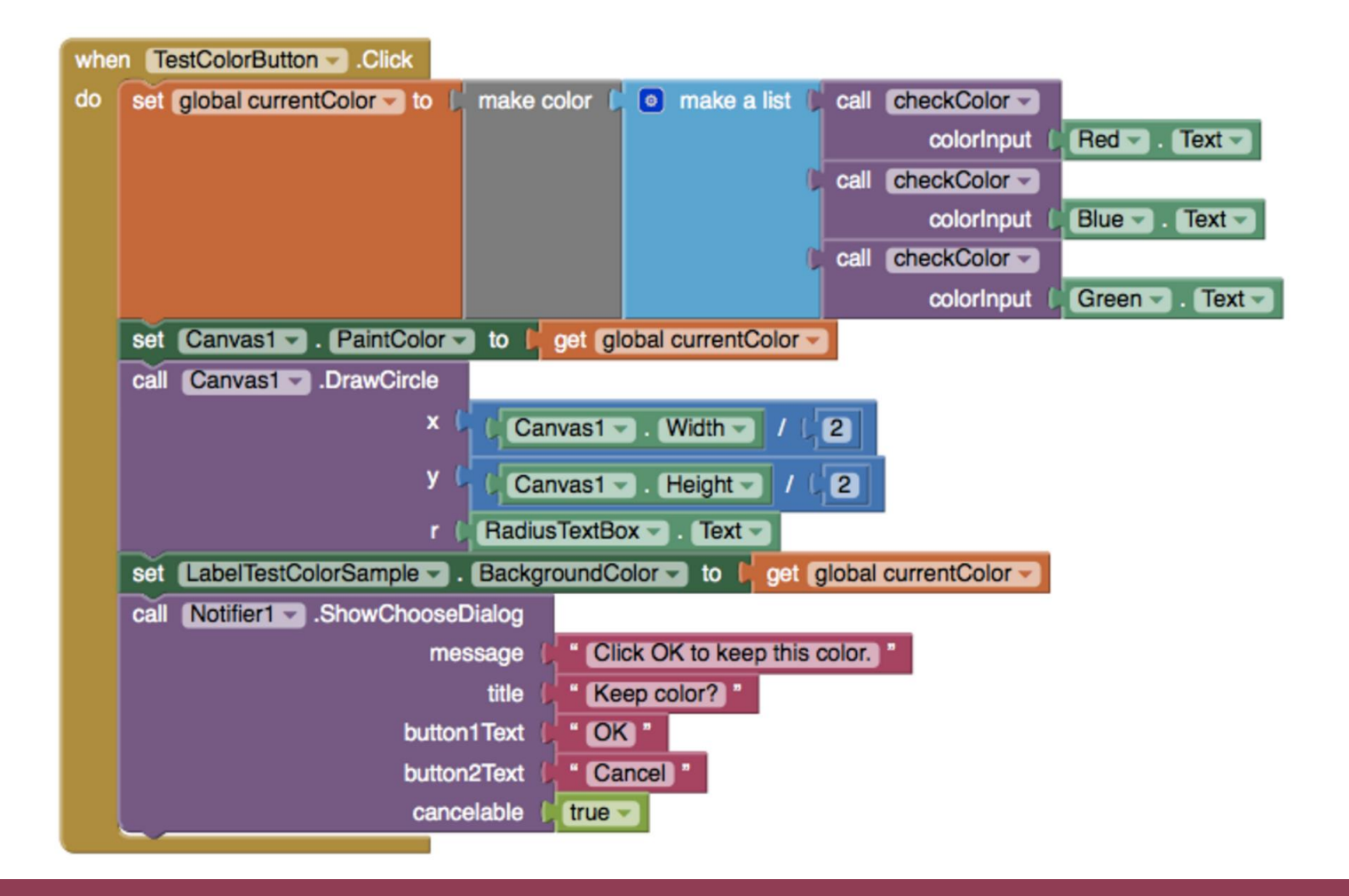

### Saving the colour

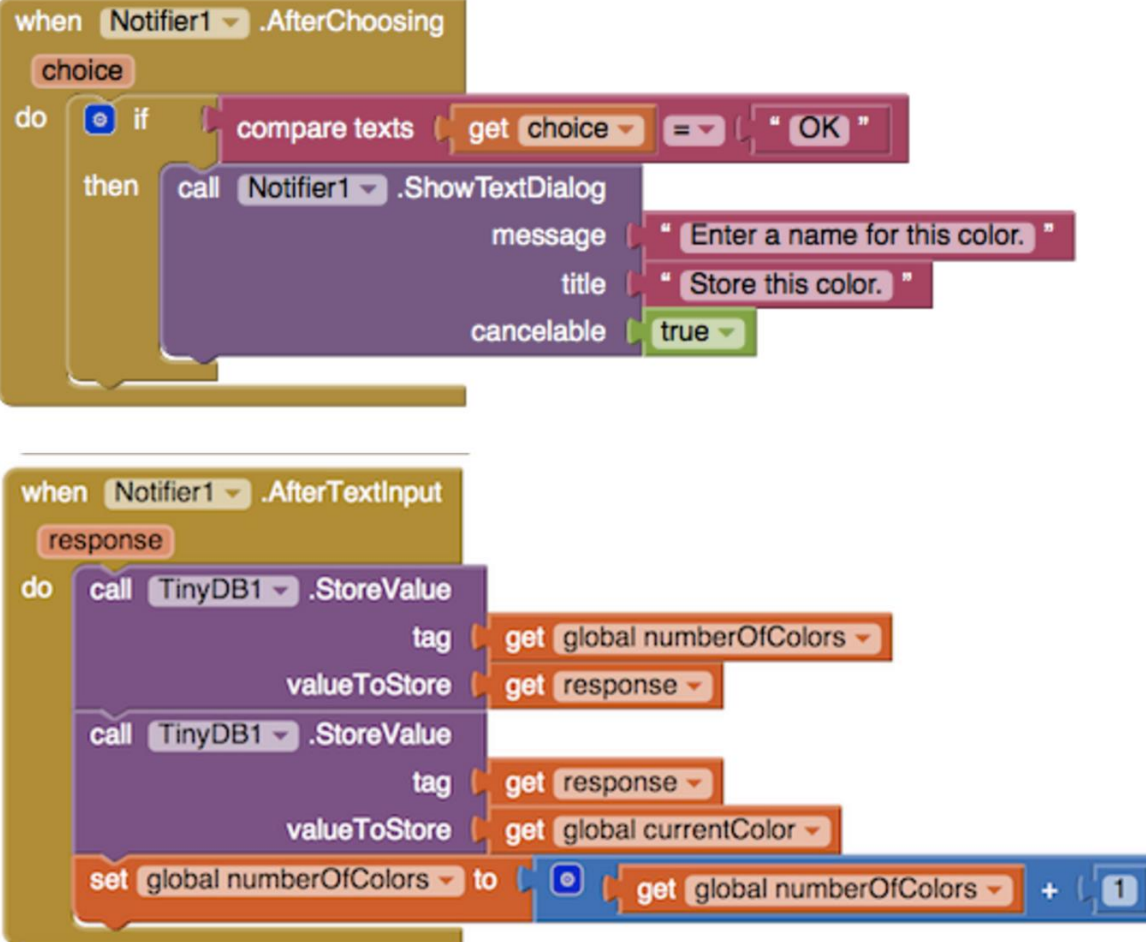

### Resetting colours

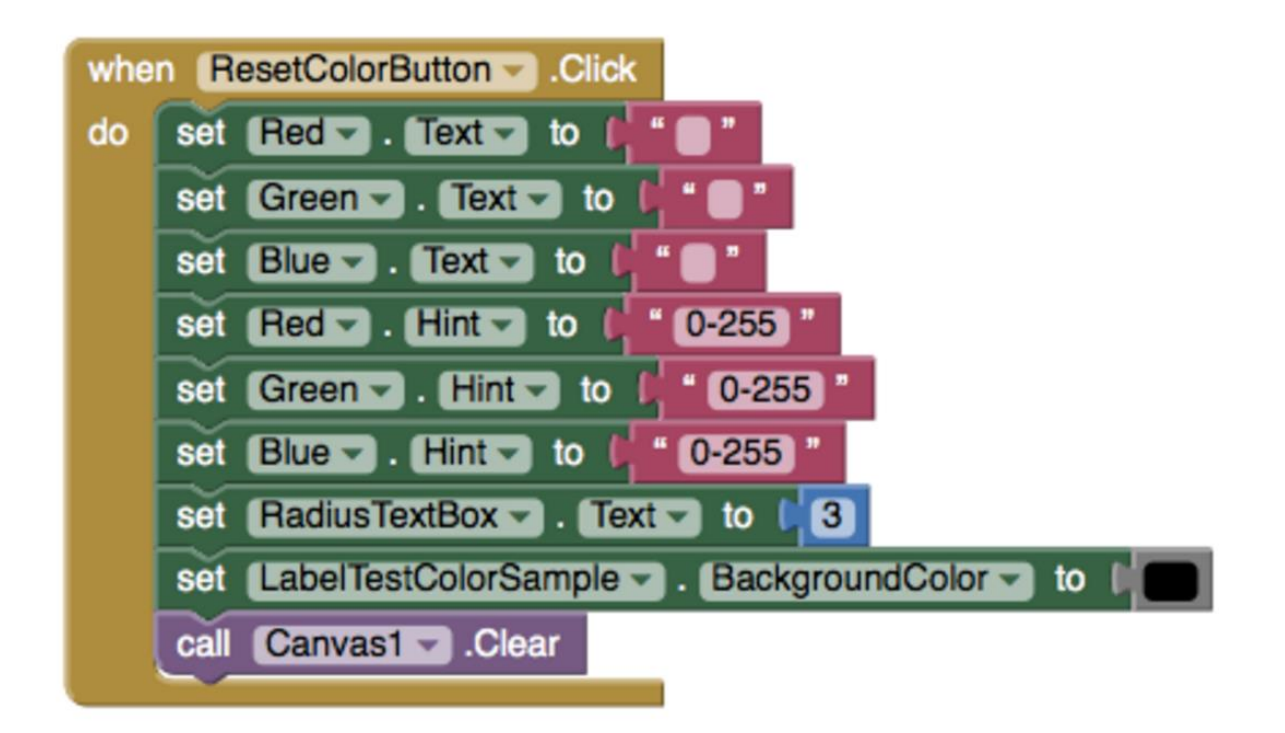

### **Selecting a stored color**

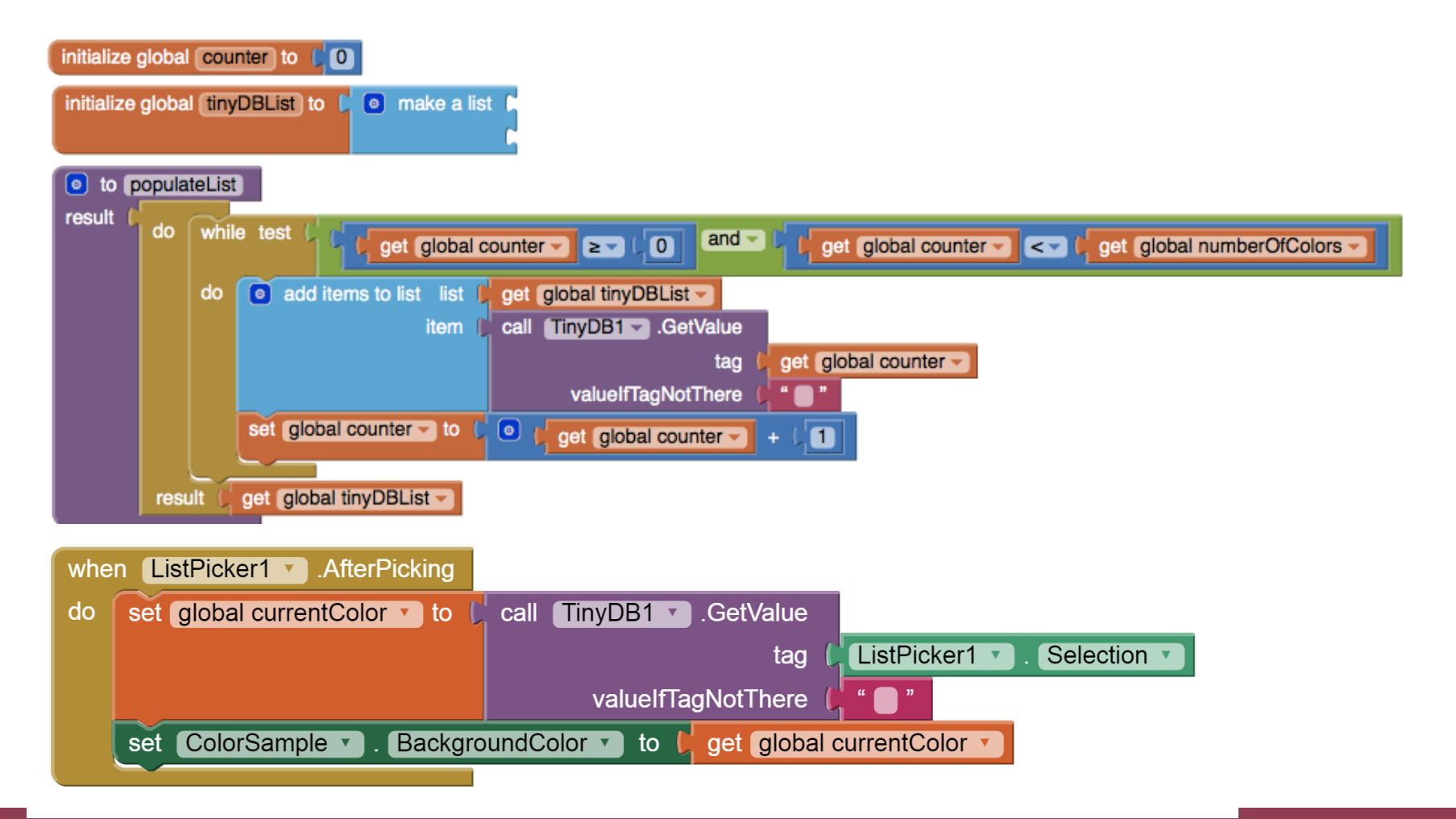

# Continuing your learning (Tutorials)

### appinventor.mit.edu/explore/ai2/tutorials

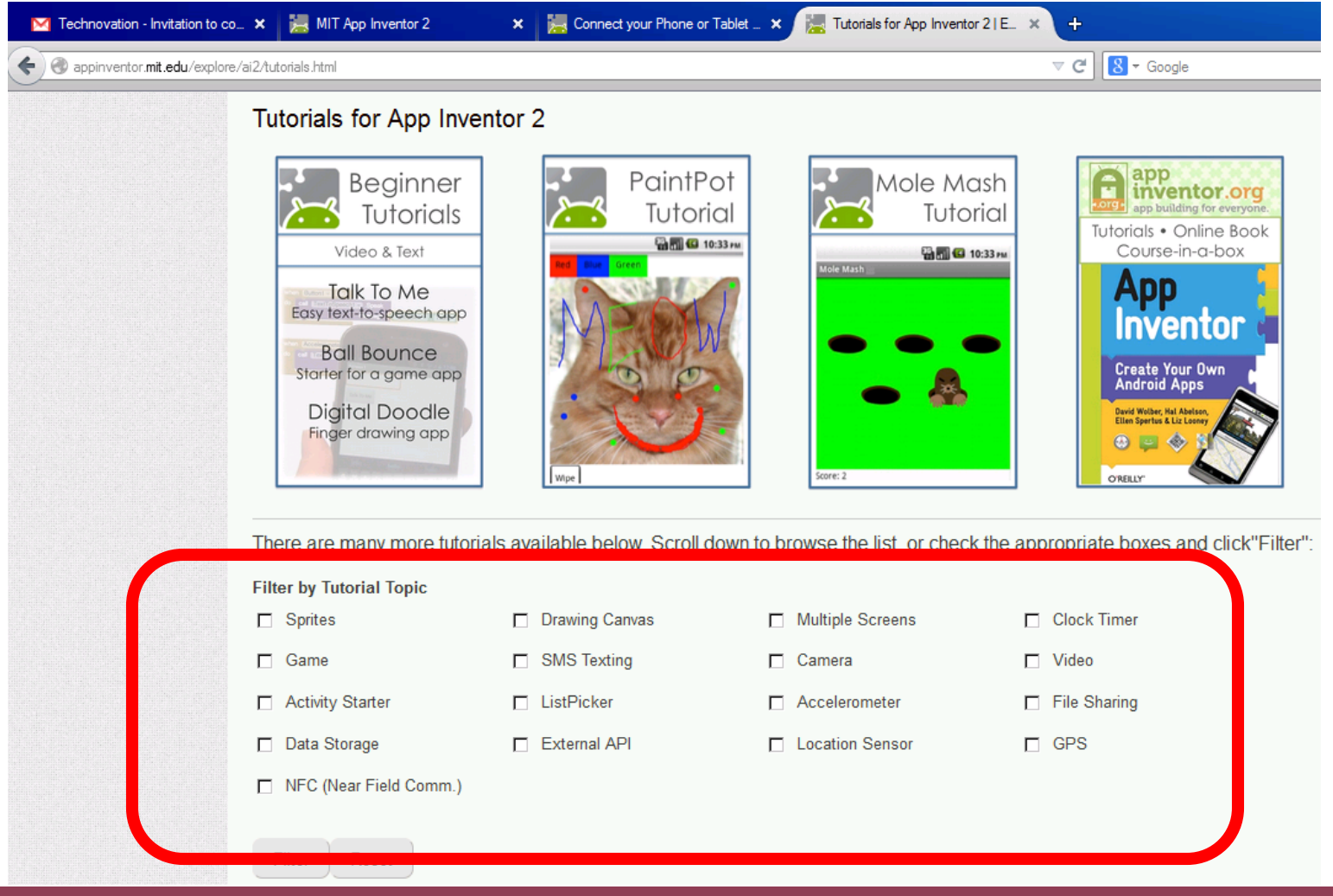

### Tips for App Development

- Attention to detail is important
- Time will be spent troubleshooting & testing
	- Don't let this discourage you
- $\bullet$  Enjoy the challenge, impress your friends, and never give up on troubleshooting the application

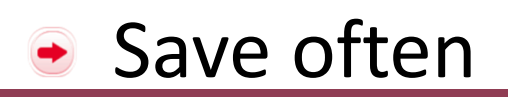

appinventor.mit.edu/explore/ai2/tutorials

# Have Fun!

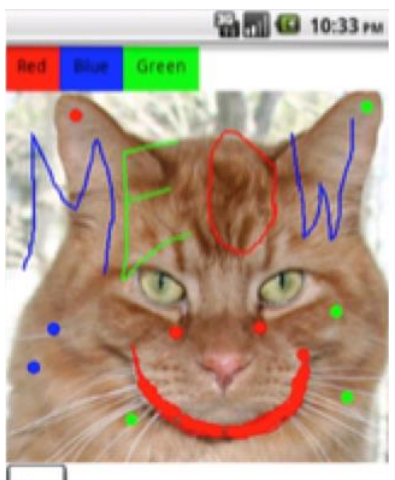

Wipe

Technovation: Next Steps

### Start brainstorming ideas

- Think about issues within your community
	- School, neighbourhood, church, other communities …
- $\rightarrow$  Pull out any and all ideas
- Draw from personal experience

### Themes

- [Poverty](https://sustainabledevelopment.un.org/sdg1) Eradicating extreme poverty, implementing social protection systems  $\bullet$ for all, and ensuring that all men and women have equal access to economic resources.
- [Environment](https://sustainabledevelopment.un.org/sdg13) Improving education and awareness about climate change and  $\rightarrow$ strengthening resilience to climate-change hazards in all countries.
- [Peace](https://sustainabledevelopment.un.org/sdg16) Significantly reducing violence, ending abuse of children, reducing  $\bigodot$ corruption and bribery, ensuring equal access to justice for all, and ensuring public access to information.
- [Equality](https://sustainabledevelopment.un.org/sdg5) Ending discrimination against girls and women, enhancing the use of  $\bigodot$ enabling technology to promote the empowerment of women, ensuring universal access to reproductive rights, and ensuring women's full and effective participation and opportunities for leadership.
- [Education](https://sustainabledevelopment.un.org/sdg3) Ensure healthy lives and promote well-being for all at all ages  $\bullet$
- [Health](https://sustainabledevelopment.un.org/sdg4) Ensure inclusive and equitable quality education and promote lifelong  $\bigodot$ learning opportunities for all.

### Previous Technovation finalists

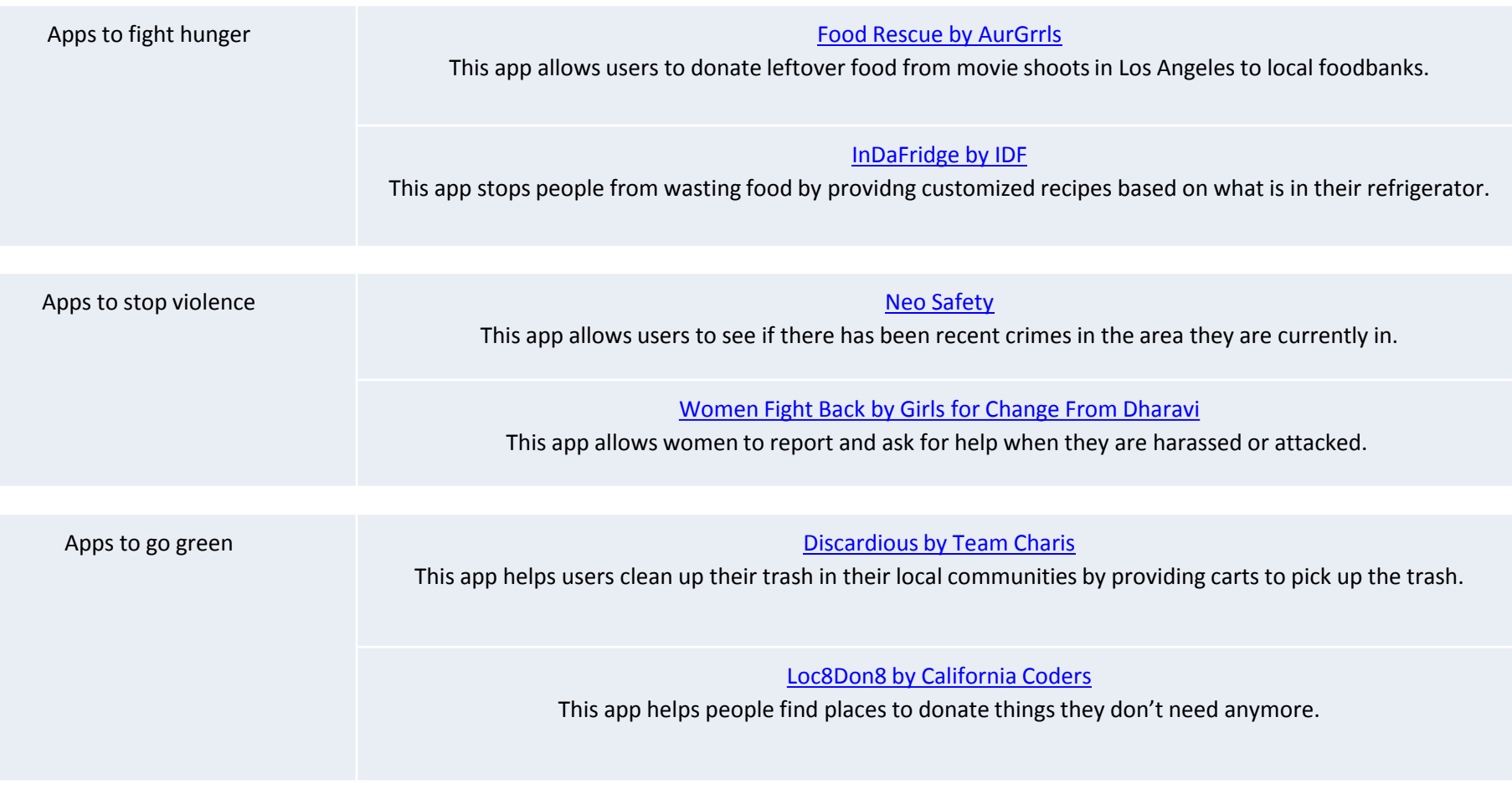

### Housekeeping

- Weekly meetings Wednesday's 7-9pm
	- IBM, 3755 Riverside Dr Feb 1st
- Join the facebook group Technovation Ottawa
- Register on Technovationchallenge.org
- Read your emails!!!!

# Math App Challenge (create a calculator)

#### For each member of your group work on a separate math problem

- Member 1:  $(Add)$   $\Box$ TextBox1</sub> +2=  $\Box$
- Member 2: (Multiply)  $\mathbb{E}_{\text{TextBox1}}$  x 2=  $\mathbb{E}_{\text{Label1}}$
- Member 3: (Divide)  $\Box$ TextBox1 / 2 =  $\Box$ Label1
- Member 4: (Subtract)  $T_{\text{TextBox1}}$  2=  $T_{\text{Label1}}$
- Member 5: (Exponent)  $\frac{1}{\|E\|_{\text{TextBox}}}$  ^ 2 =  $\frac{1}{\|E\|_{\text{Label 1}}}$
- Member 6: (Multiply)  $\mathbb{E}_{\text{TextBox}}$  x 4=  $\mathbb{E}_{\text{Label1}}$
- Member 7: (Subtract)  $\mathbb{E}_{\text{TextBox1}} 4 = \mathbb{E}_{\text{Label1}}$ ٠
- Member 8: (Multiply)  $\mathbb{E}_{\text{TextBox1}}$  x 5=  $\mathbb{E}_{\text{Label1}}$

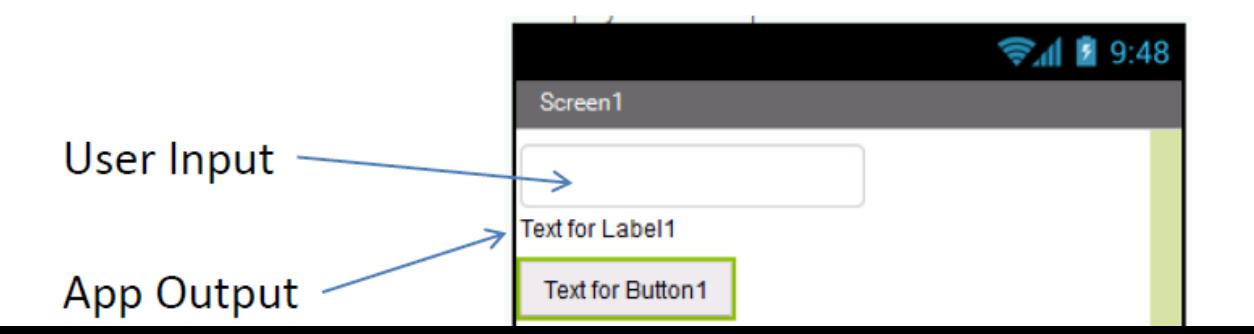

Example: (Multiply)

[User Input is "3"]  $x 2 =$  [Answer is 6]

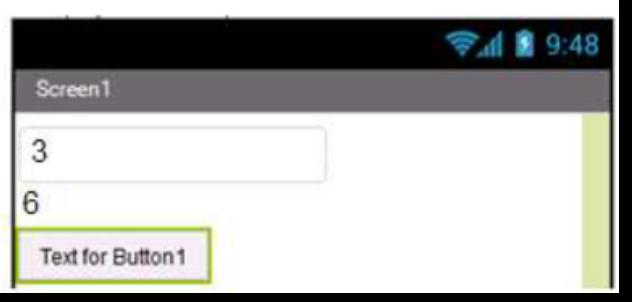